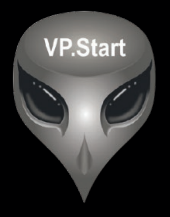

## **DRC-011 USER GUIDE**

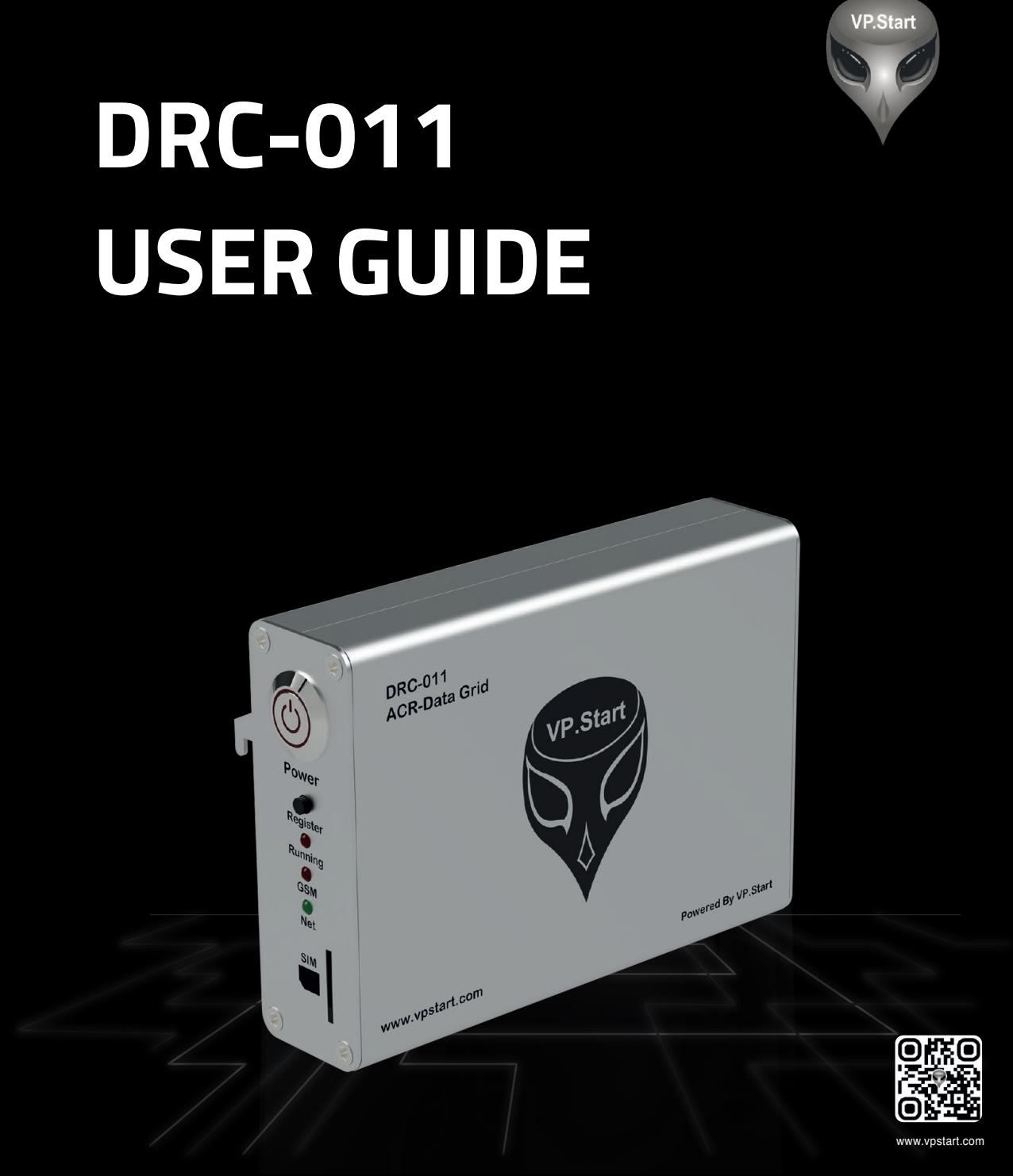

### **COPYRIGHT**

#### **Copyright @ VP.Start Technology Co.,Ltd. 2022. All rights reserved.**

No part of this document may be reproduced or transmitted in any form or by any means without the prior written consent of VP.Start Technology Co.,Ltd.

#### **Trademarks and Permissions.**

and other VP.Start trademarks are the property of VP.Start Technology Co.,Ltd.

All other trademarks and trade names mentioned in this document are the property of their respective holders.

**VP.Start Technology Co.,Ltd.** provides customers with comprehensive technical support and services. For any assistance, please feel free to contact our company headquarters.

#### **VP.Start HQ**

Address: #15, Street 604, Sangkat Boeung Kok 2, Khan Toul Kork, Phnom Penh, 120408, Cambodia.

#### **VP.Start Sen Sok Valley Campus**

- Address: #29, Street 1946, Sangkat Phnom Penh Thmey, Khan Sen Sok, Phnom Penh, 120408, Cambodia.
- Phone: (+855) 23 888 167 / 86 666 677 / 98 555 589
- Website: www.vpstart.com
- Email: sale@vpstart.com / info@vpstart.com

**COPYRIGHT COPYRIGHT** 

VP.Start Proprietary Copyright @ VP.Start Technology Co.,Ltd.

VP-DOC-UG-D011-V1.0 www.vpstart.com

### **CONTENTS**

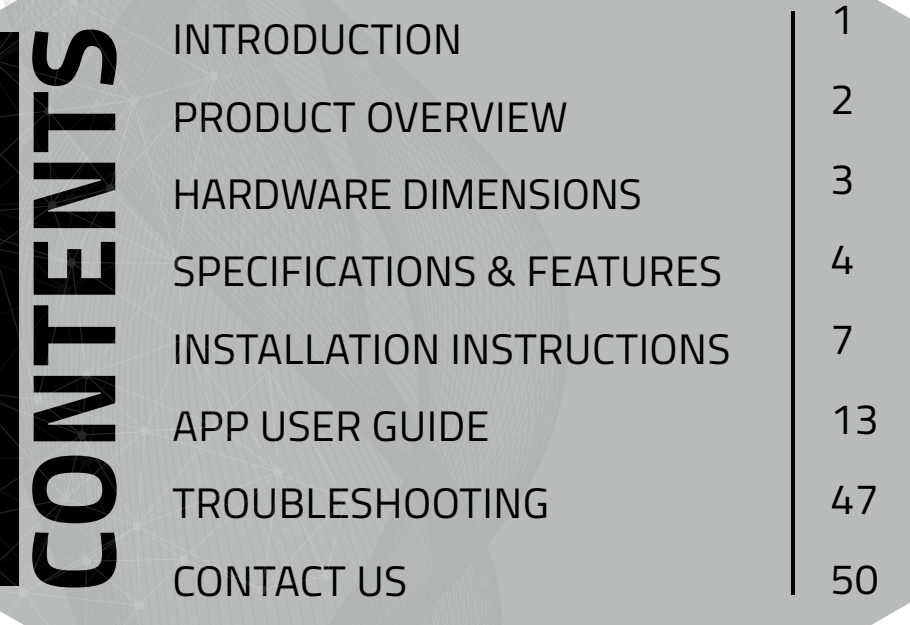

## **CONTENTS CONTENTS**

### **INTRODUCTION**

The DRC-011, is a smart controller for ENTEC Auto Recloser. Through the smart controller, operators can gain remote control & monitoring capabilities over medium voltage distribution grid operations (22kV & 35kV). Operators benefit from greater insights such as line fault activity, power information, power quality data and other vital information that help minimize outages, outage duration and increase power reliability.

Due to its effective operation, advanced capabilities & results, the DRC-011 maintains its popularity amongst some of the largest electric utility providers in the market. In addition to the benefits yielded from enhanced capabilities through the DRC-011 smart controller for ENTEC Auto Recloser, such as increased energy efficiency, reliability and minimization of power losses on the network, operators can also ensure higher levels of safety for their maintenance teams.

The DRC-011 uses GSM/GPRS network for communication, control and monitoring via smartphone application (Android) & RPM-Grid system (PC).

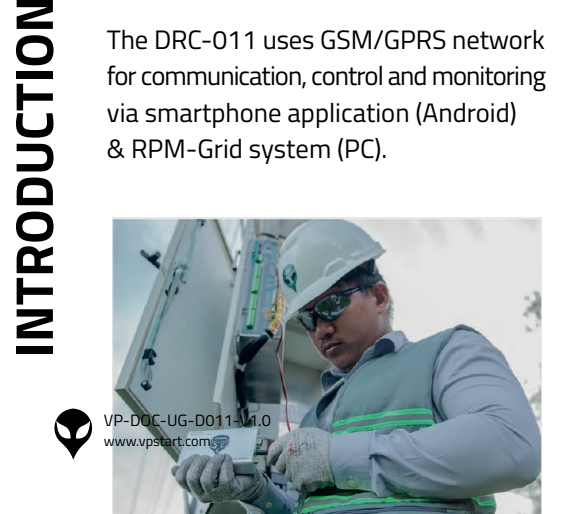

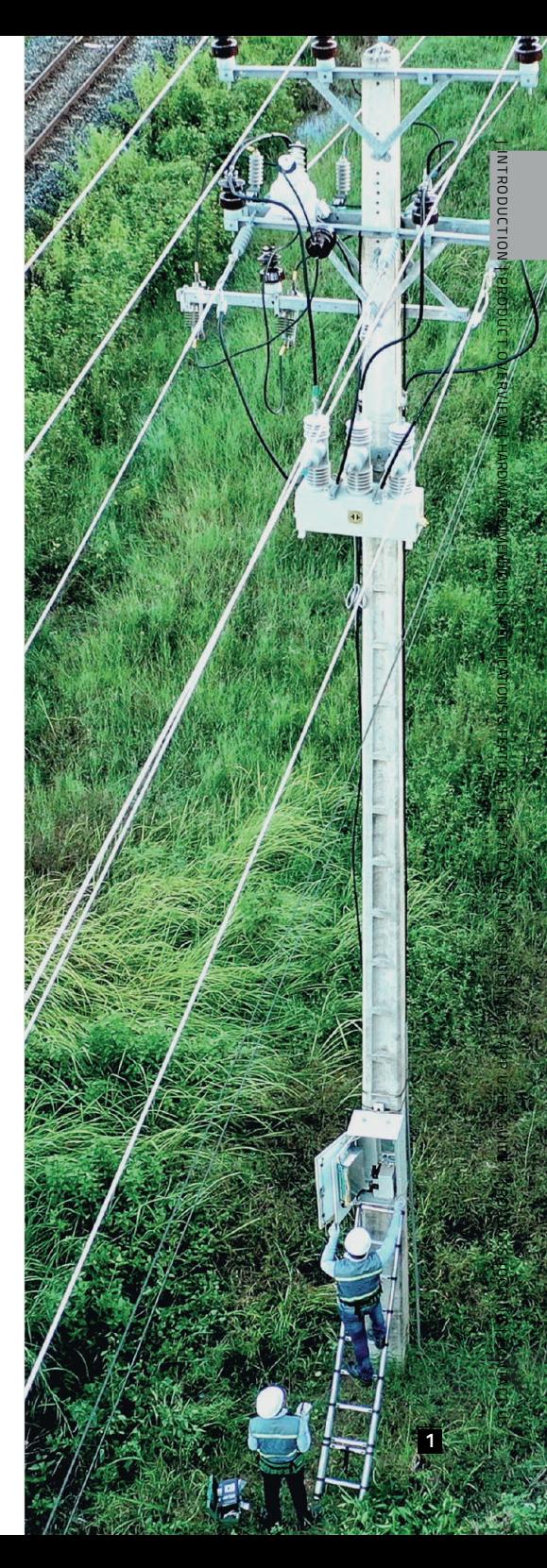

### **PRODUCT OVERVIEW**

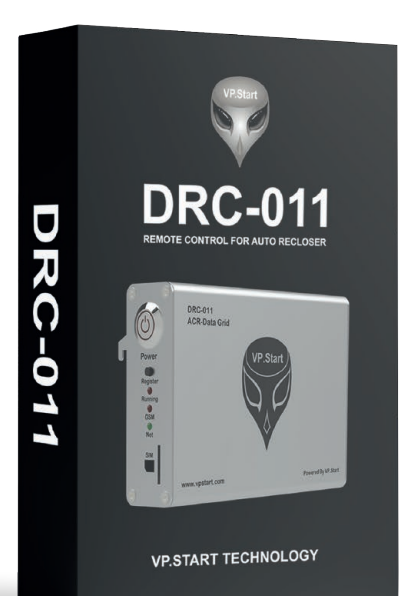

#### DRC-011 BOX PACKAGING

DRC-011<br>ACR-Data Grid  $\mathbb{C}$ **Coco** 

DRC-011 DEVICE

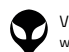

### **HARDWARE DIMENSIONS**

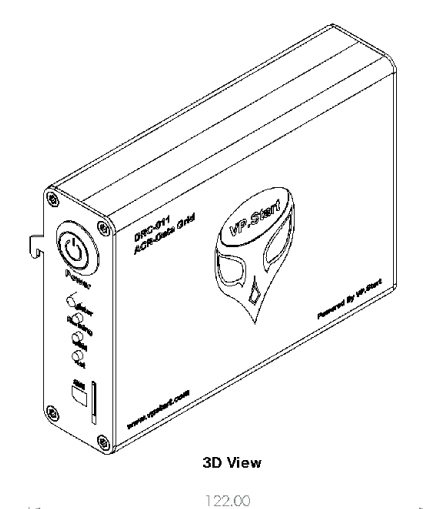

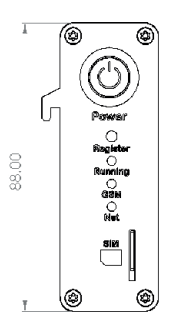

Side View

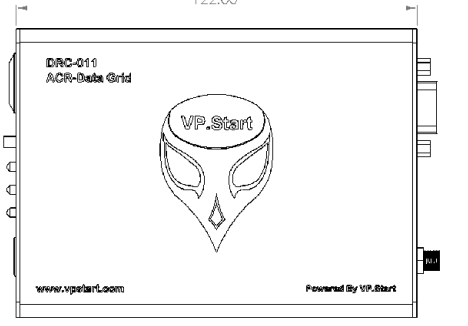

**Front View** 

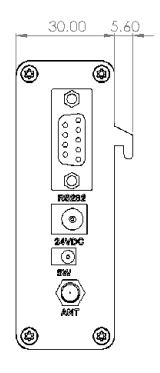

Side View

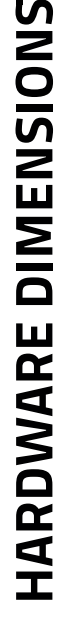

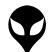

**3**

### **SPECIFICATIONS & FEATURES**

### **Description Specifications**

#### **Remote Control Unit**

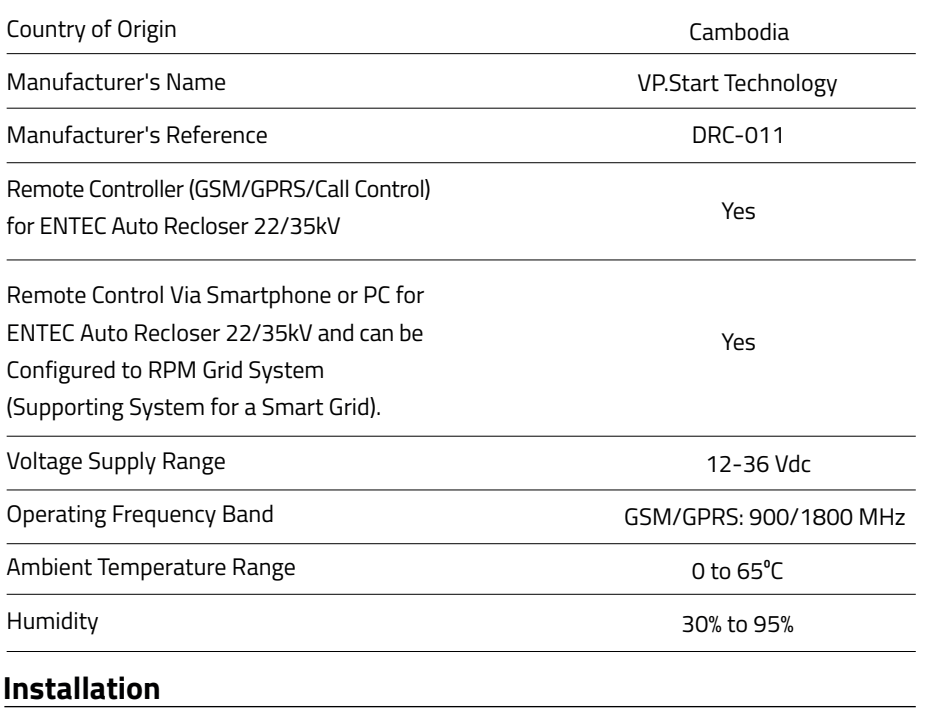

The Remote Control (DRC-011) is Connected Inside the Auto Recloser Cabinet (ENTEC).

Yes

#### **Remote Control Functions & Features**

#### **Control Functions:**

Control Switchgear (Open/Close)

Yes

**SPECIFICATIONS & FEATURES SPECIFICATIONS & FEATURES** 

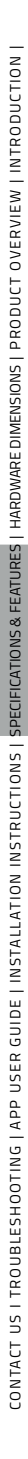

#### **Setting Functions:**

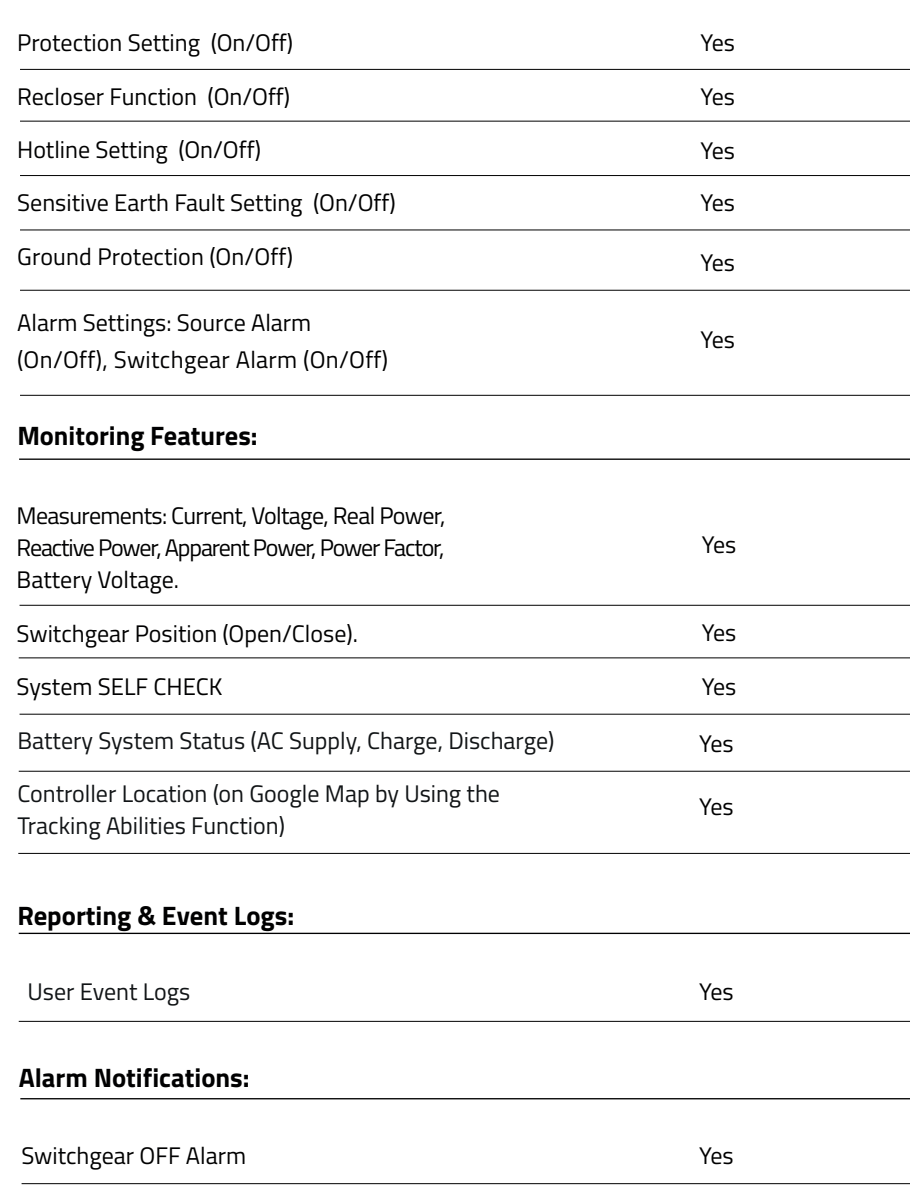

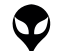

**5**

| INTRODUCTION | PRODUCT OVERVIEW | HARDWARE DIMENSIONS | SPECIFICATIONS & FEATURES | INSTALLATION INSTRUCTIONS | APP USER GUIDE | TROUBLESHOOTING | CONTACT US

||MIRODUCTION||PRODUCT OVERVIEW||HARDWAREDMENSIONS||SPECIFICATIONS & FEATURES||NSTALLATION||APP USER GUIDE||TROUBLESHOOTING||CONTACTUS

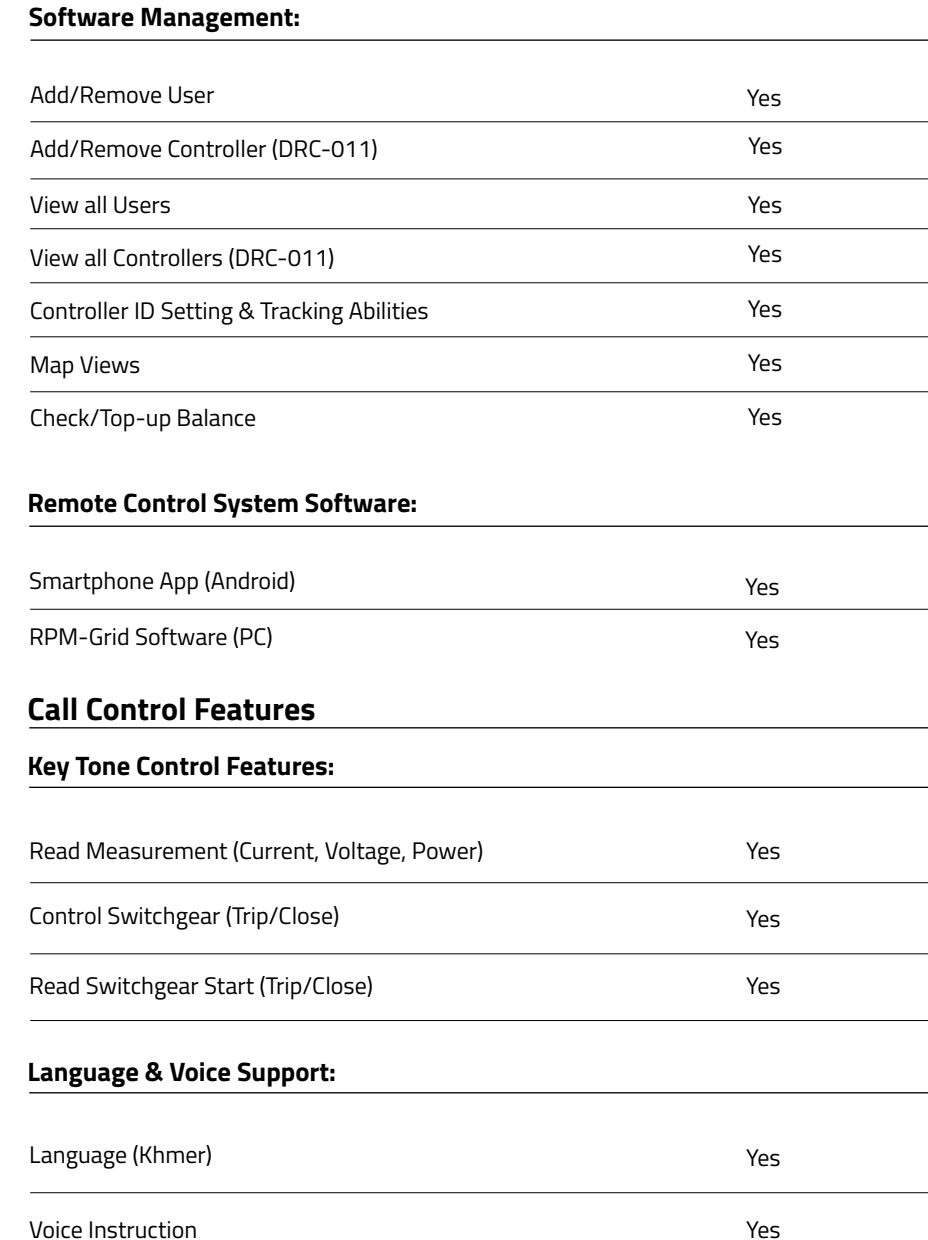

 $\overline{\phantom{0}}$ 

 $\frac{1}{\sqrt{2}}$ 

 $\frac{1}{\sqrt{1-\frac{1}{2}}}$ 

Yes

 $\overline{\phantom{a}}$ 

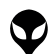

Source Supply OFF Alarm

### **INSTALLATION INSTRUCTIONS**

#### **ACCESSORIES**

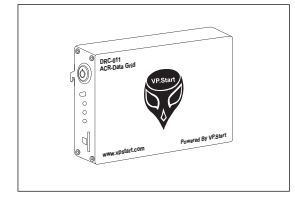

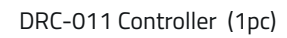

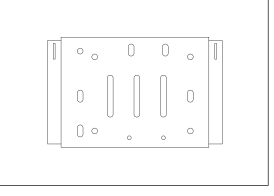

Controller Support (1pc)

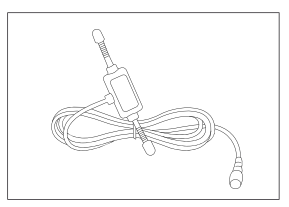

GSM Antenna (1pc)

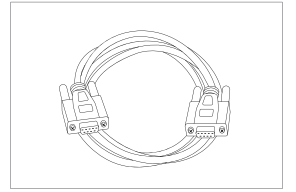

Serial Cable (Male to Female) DC Power Cable (1pc)

(1pc)

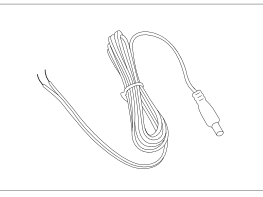

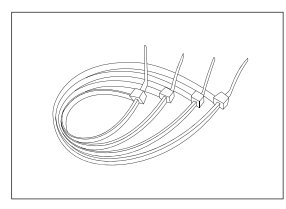

Cable Tie (6pcs)

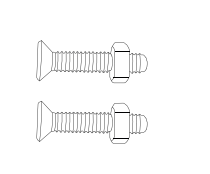

Screw + Nut (M4\*15cm) (2pcs)

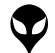

**INSTALLATION INSTRUCTIONS**

INSTALLATION INSTRUCTIONS

**7**

#### **SUPPORTING TOOLS**

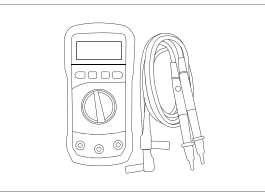

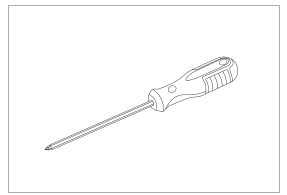

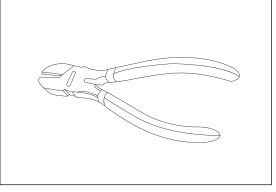

Multimeter Screwdriver PH2 Diagonal Cutting Pliers

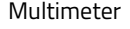

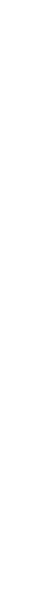

 **INSTALLATION INSTRUCTIONS**

INSTALLATION INSTRUCTIONS

**83**

#### **Controller Installation Process**

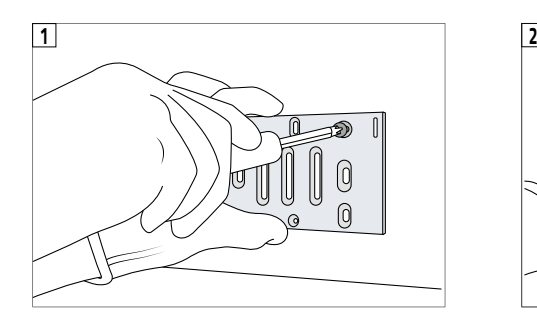

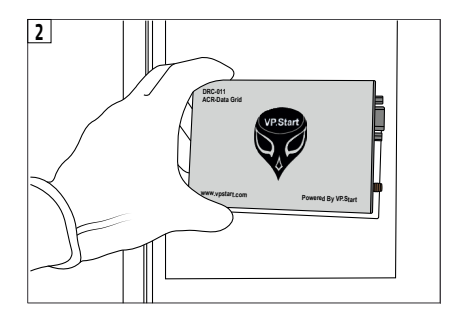

Mount the controller support in the ENTEC cabinet.

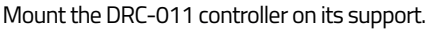

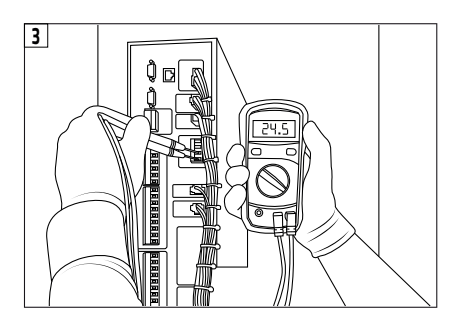

On ENTEC DC auxiliary power out terminal, check the voltage through pin 1 (VCC) and pin 2 (AGND).

#### **ANOTE**

 $\bullet$  The voltage shall be around 24VDC.

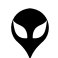

 **INSTALLATION INSTRUCTIONS**

INSTALLATION INSTRUCTIONS

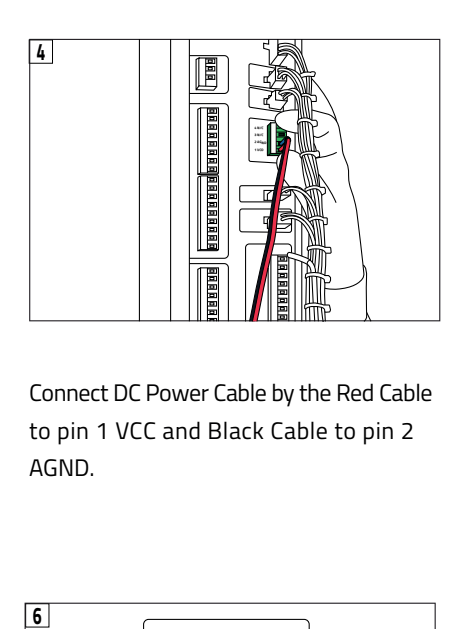

Connect DC Power Cable by the Red Cable to pin 1 VCC and Black Cable to pin 2 AGND.

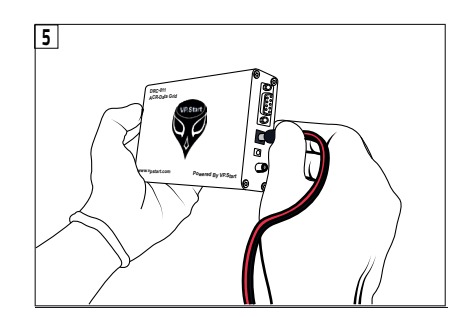

Then connect to the DC 24V port on DRC-011 Controller.

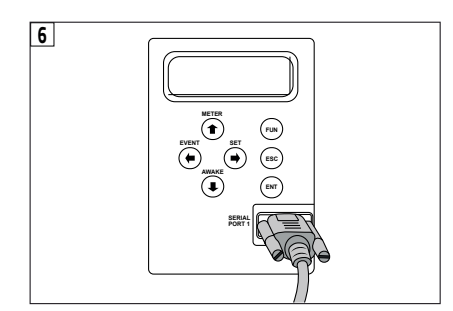

Connect Serial Cable (Female) to SERIAL PORT 1 on ENTEC Controller.

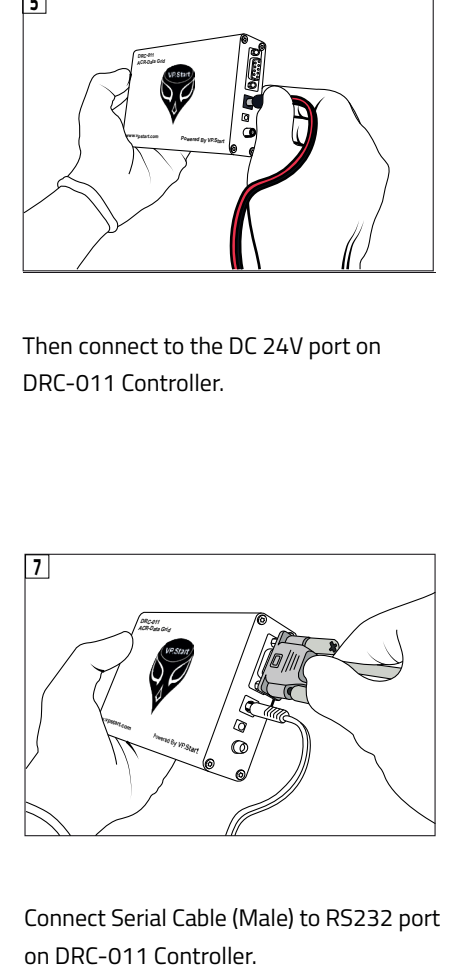

Connect Serial Cable (Male) to RS232 port

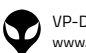

CONTACT US I TROUBLESHOOTING | APP USER GUIDE | INSTALLATION INSTRUCTIONS | SPECIFICATIONS & FEATURES | HARDWARE DIMENSIONS | PRODUCT OVERVIEW | INTRODUCTION |

CONTACT US I TROUBLESHOOTING | APP USER GUIDE | INSTALLATION INSTRUCTIONS | SPECIFICATIONS & FEATURES | HARDWARE DIMENSIONS | PRODUCT OVERVIEW | INTRODUCTION |

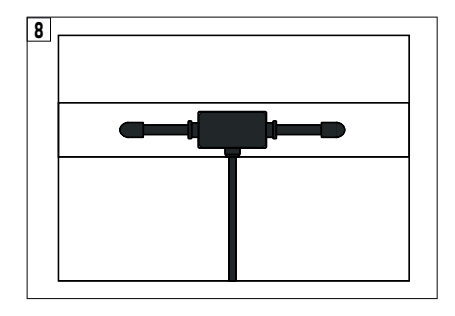

Install GSM Antenna to the appropriate area at site.

#### **ANOTE**

 $\bullet$  The area that allows the antenna get better signal strength.

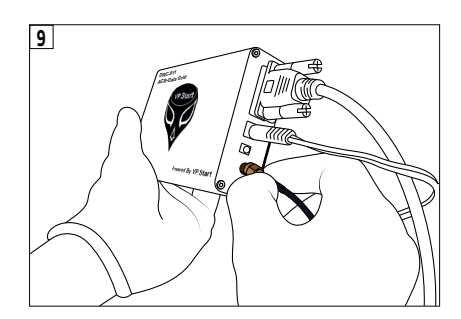

Then connect to the ANT port on the DRC-011 controller.

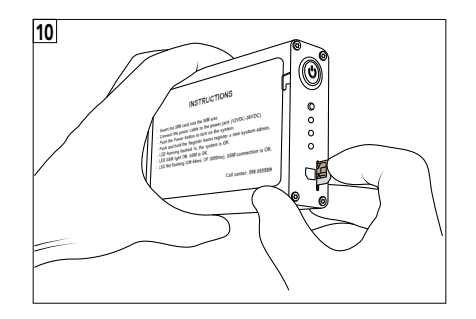

Insert micro SIM into SIM Slot on DRC-011.

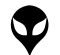

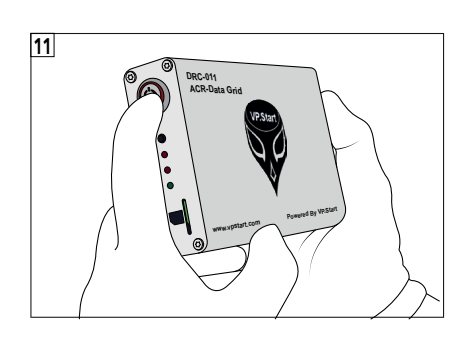

To start up the DRC-011, by pushing the Power button.

#### **ANOTE**

- $\lozenge$  The DRC-011 is running normally if the running LED is blinking every 1s.
- $\lozenge$  The GSM connection is Good if Net LED flashing every 3s.
- $\textcircled{1}$  The GSM Module is Okay if GSM LED is ON.

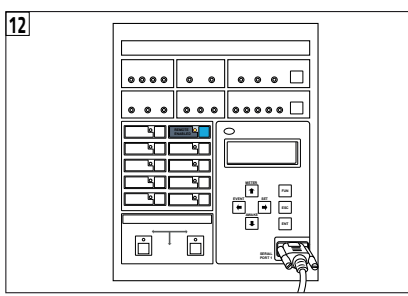

Turn on REMOTE ENABLED.

CONTACT US I TROUBLESHOOTING | APP USER GUIDE | INSTALLATION INSTRUCTIONS | SPECIFICATIONS & FEATURES | HARDWARE DIMENSIONS | PRODUCT OVERVIEW | INTRODUCTION |

CONTACT US I TROUBLESHOOTING | APP USER GUIDE | INSTALLATION INSTRUCTIONS | SPECIFICATIONS & FEATURES | HARDWARE DIMENSIONS | PRODUCT OVERVIEW | INTRODUCTION |

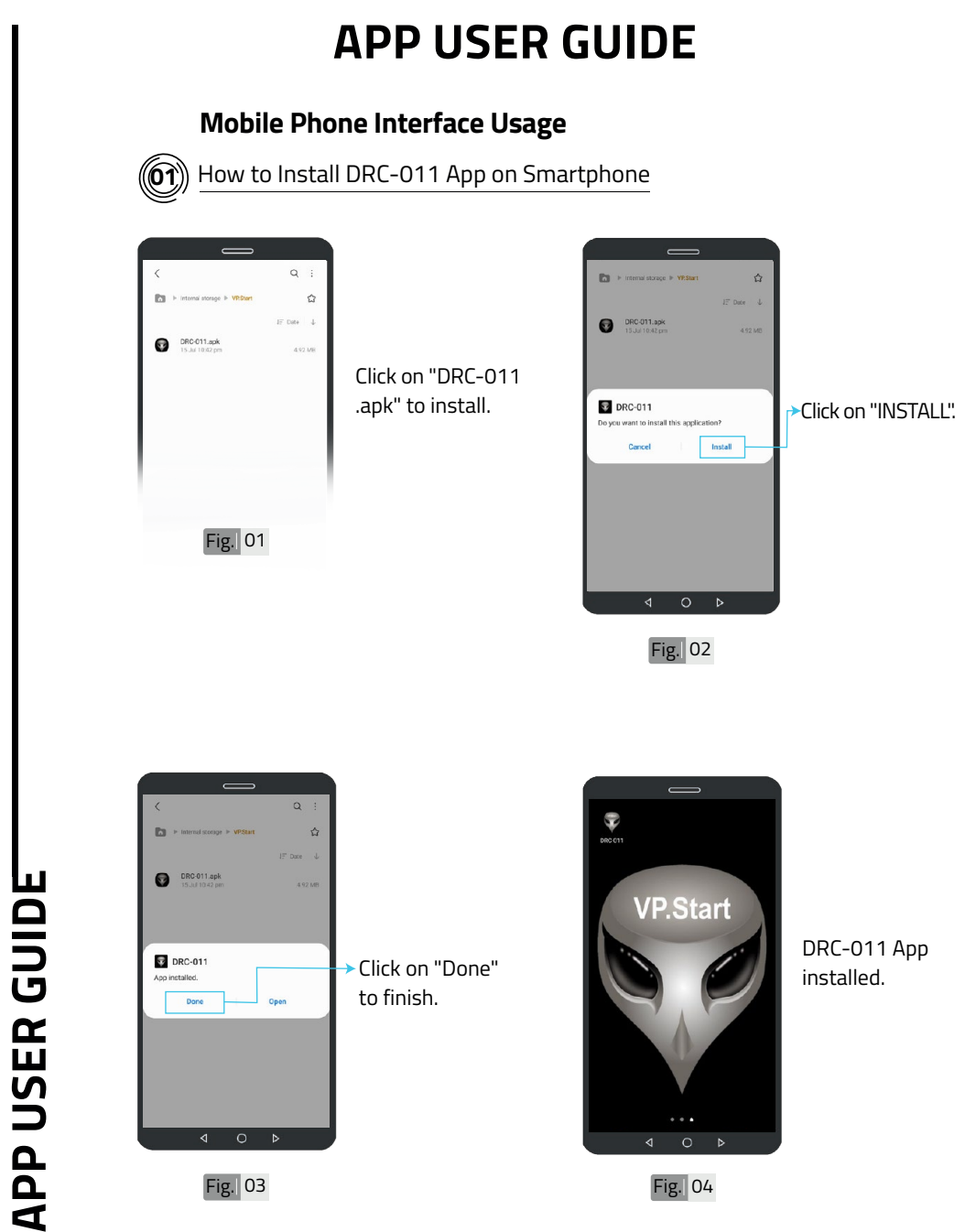

VP-DOC-UG-D011-V1.0 www.vpstart.com

| INTRODUCTION | PRODUCT OVERVIEW | HARDWARE DIMENSIONS | SPECIFICATIONS & FEATURES | INSTALLATION INSTRUCTIONS | APP USER GUIDE | TROUBLESHOOTING | CONTACT US

| INTRODUCTION | PRODUCT OVERVIEW | HARDWARE DIMENSIONS| SPECIFICATIONS & FEATURES | INSTALCTION INSTRUCTIONS | APP USER GUIDE | TROUBLESHOOTING | CONTACT US

**13**

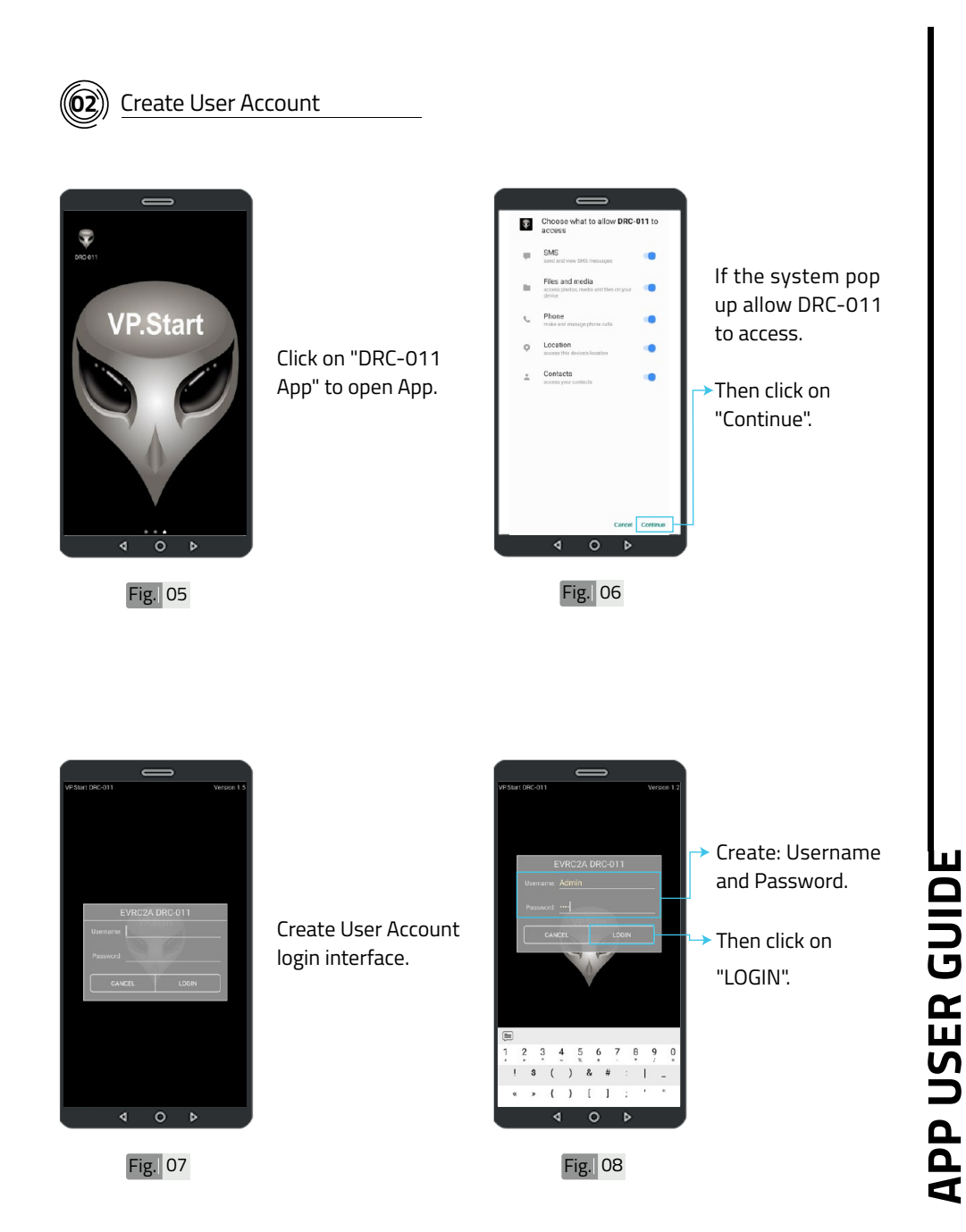

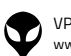

**APP USER GUIDE**

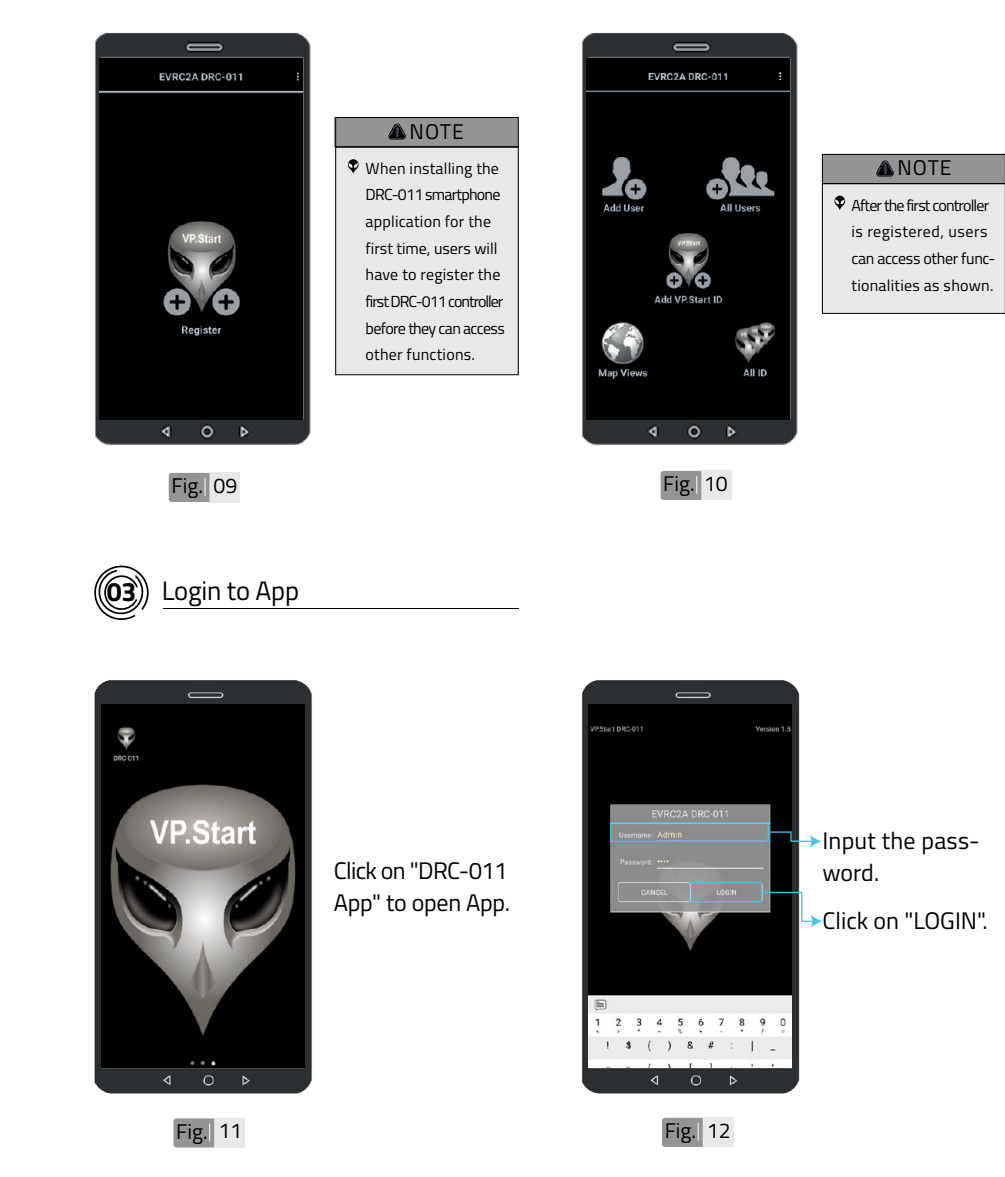

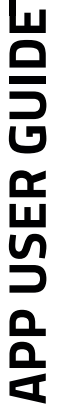

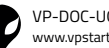

**15**

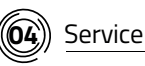

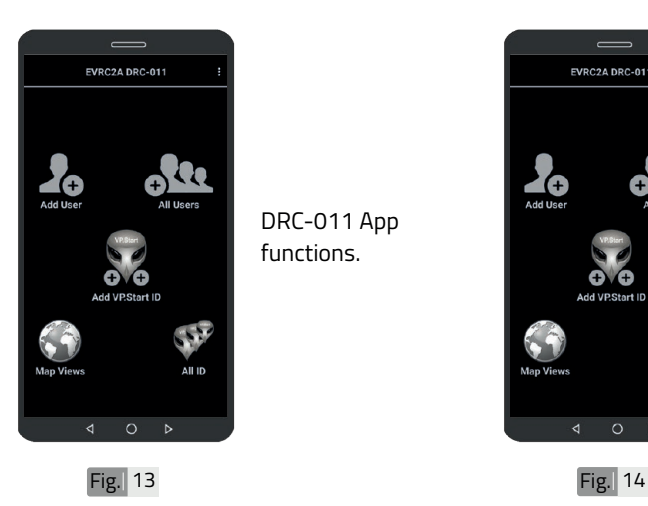

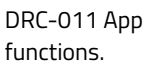

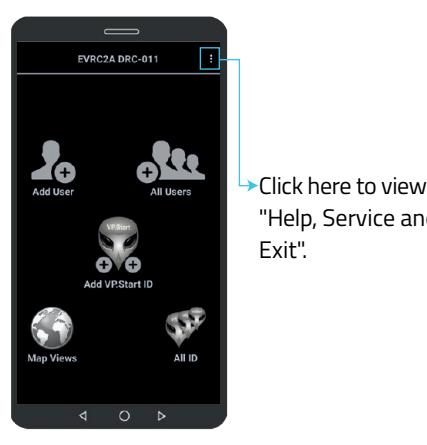

"Help, Service and Exit".

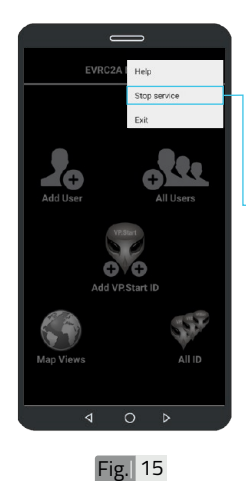

After the device(s) has been registered. Alarm service is enabled by default.

To stop it, click on Stop service to stop receiving automated alarms from the controller through the smartphone app.

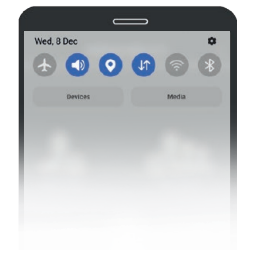

Fig. 16

Alarm service is not running when your smartphone has not enabled DRC-011 alarm service as shown in Fig. 16.

**APP USER GUIDE APP USER GUIDE**

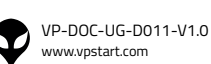

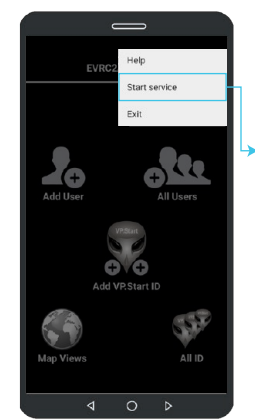

To start the alarm service.

Click on "Start service" to start receiving automated alarms from the controller through the smartphone app.

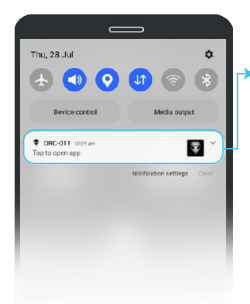

Alarm service is running when your smartphone has enabled DRC-011 alarm service as shown in Fig.18.

Fig. 18

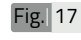

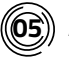

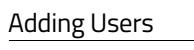

**APP USER GUIDE APP USER GUIDE**

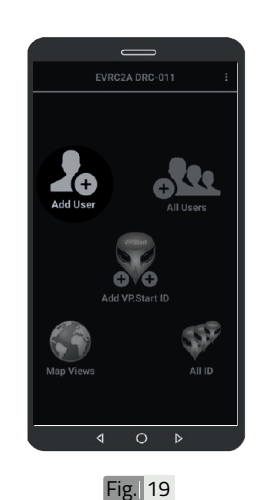

Click to open "Add User".

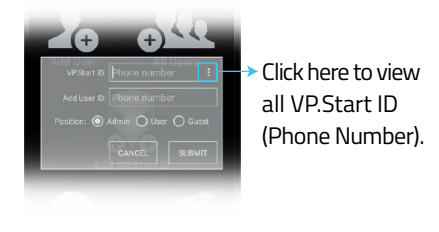

Fig. 20

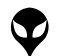

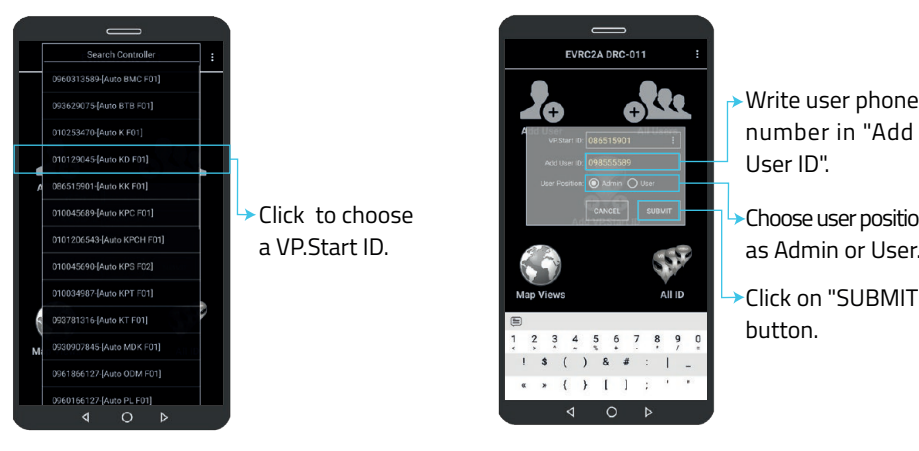

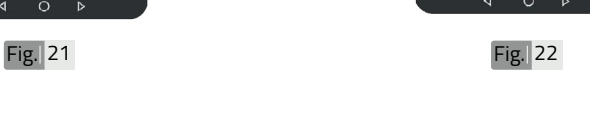

- number in "Add
- Choose user position as Admin or User.
- Click on "SUBMIT"

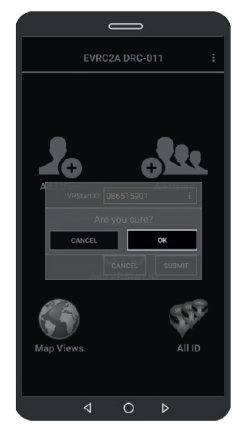

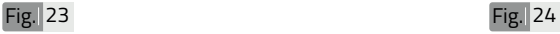

Confirm "OK" button.

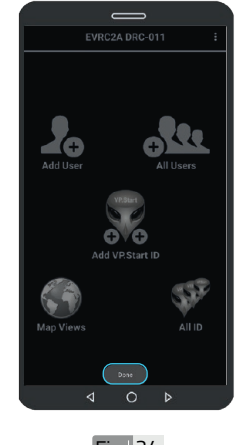

**ANOTE** 

 $\lozenge$  The application will display "Done" as a pop up notification to confirm the registration of the new user into the system for a specific controller.

# **APP USER GUIDE 18APP USER GUIDE**

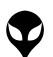

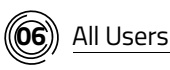

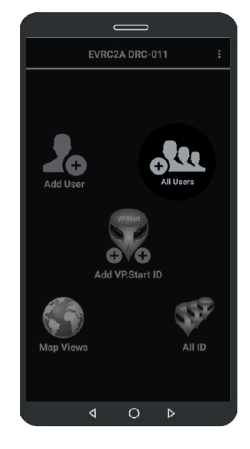

Click to open "All Users".

Fig. 25

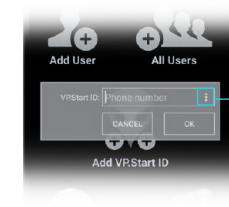

Click here to view all VP.Start ID (Phone Number).

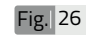

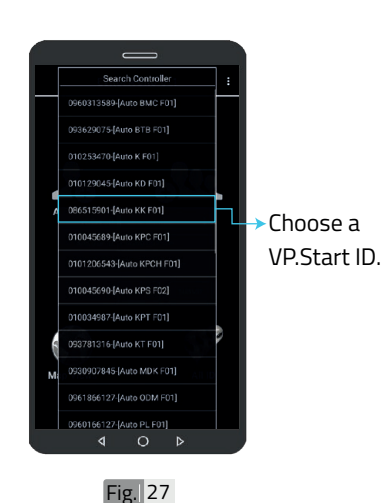

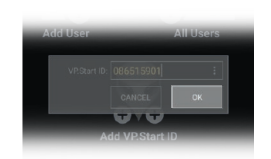

Confirm "OK" button.

Fig. 28

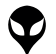

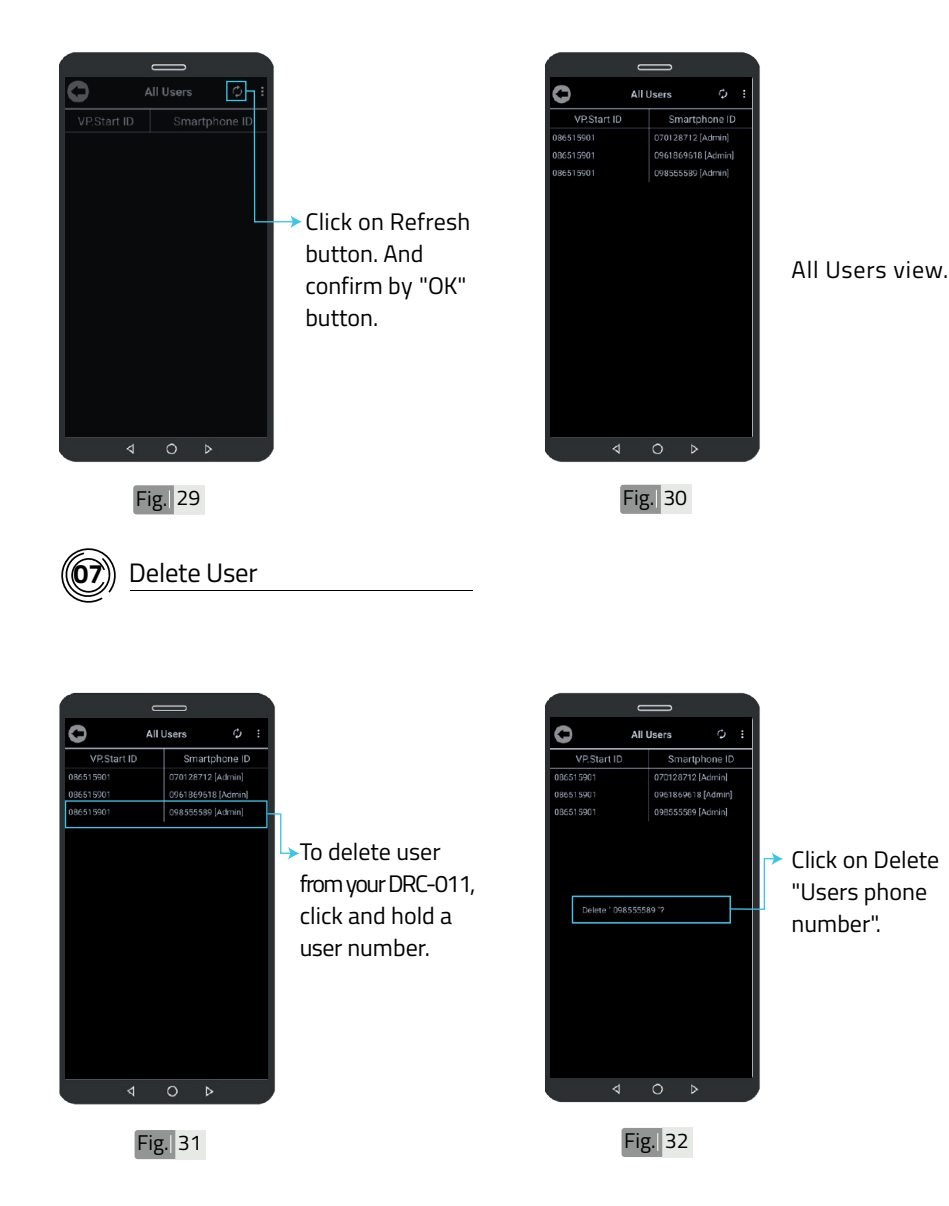

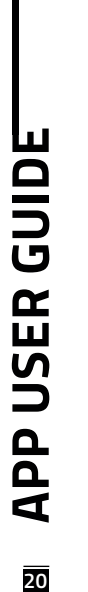

CONTACT US I TROUBLESHOOTING | APP USER GUIDE | INSTALLATION INSTRUCTIONS | SPECIFICATIONS & FEATURES | HARDWARE DIMENSIONS | PRODUCT OVERVIEW | INTRODUCTION | CONTACT US I TROUBLESHOOTING | APP USER GUIDE | INSTALLATION INSTRUCTIONS | SPECIFICATIONS & FEATURES | HARDWARE DIMENSIONS | PRODUCT OVERVIEW | INTRODUCTION |

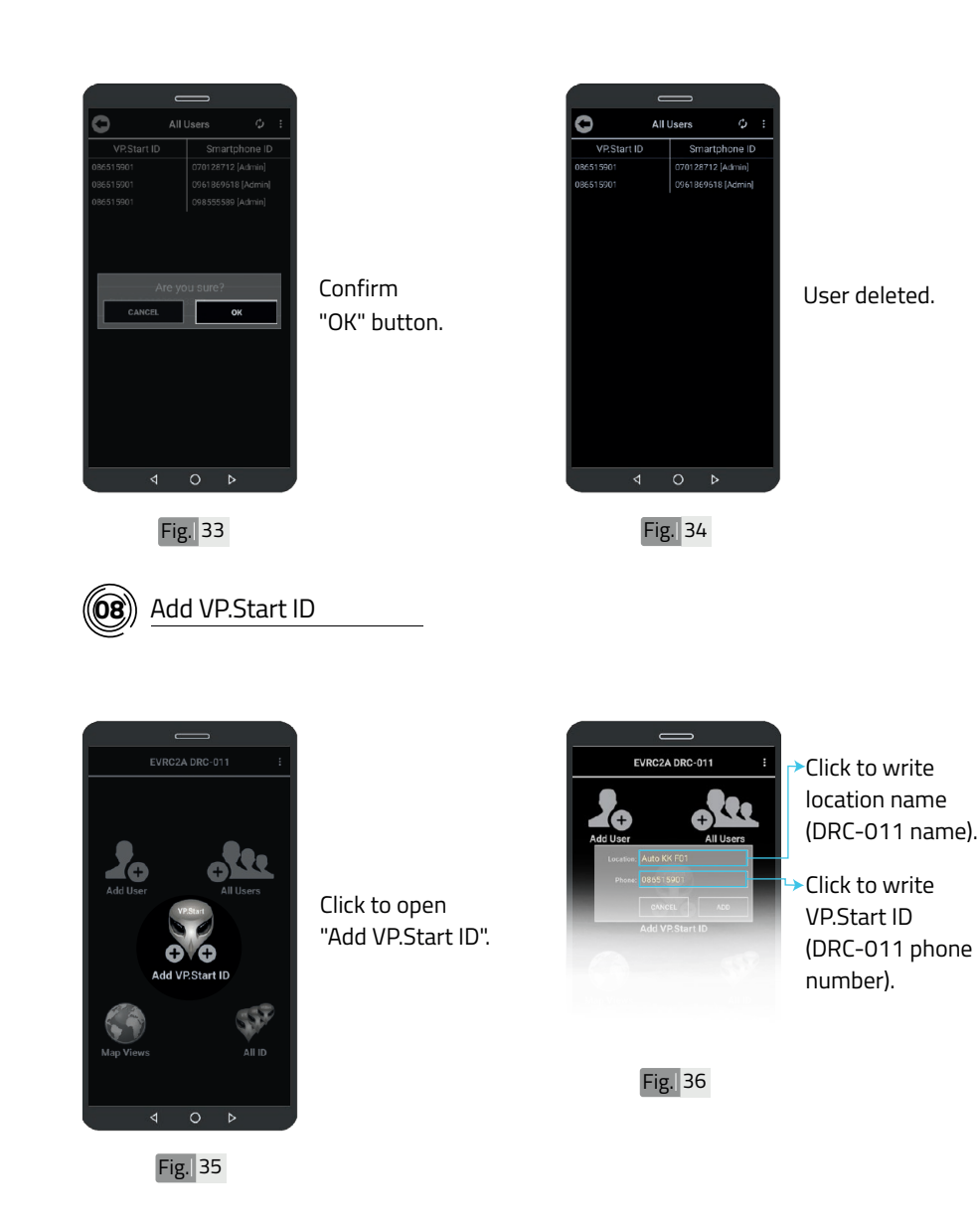

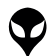

**APP USER GUIDE**

**APP USER GUIDE** 

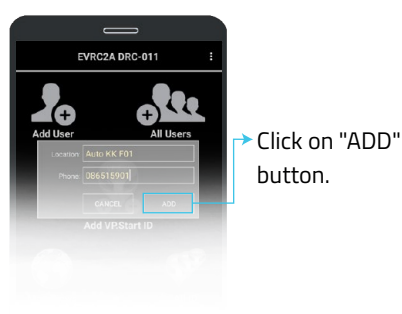

Fig. 37

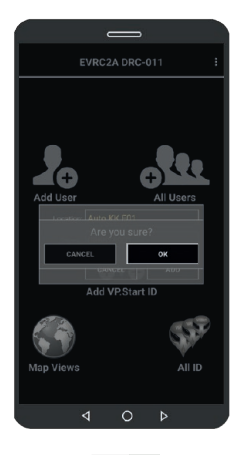

Confirm by "OK" button.

Fig. 38

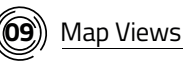

 $P_{\rm o}$ TГ  $\mathbf{\Theta} \setminus \mathbf{G}$ 557 AIL ID  $\overline{O}$  $\overline{a}$ đ

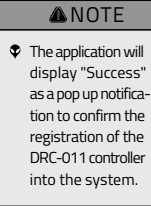

Fig. 39 Fig. 40

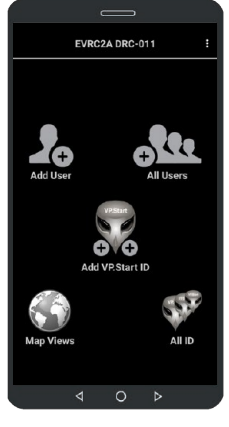

Scroll down notification bar.

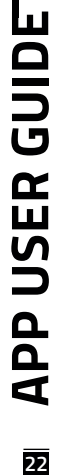

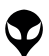

CONTACT US I TROUBLESHOOTING | APP USER GUIDE | INSTALLATION INSTRUCTIONS | SPECIFICATIONS & FEATURES | HARDWARE DIMENSIONS | PRODUCT OVERVIEW | INTRODUCTION | CONTACT US I TROUBLESHOOTING | APP USER GUIDE | INSTALLATION INSTRUCTIONS | SPECIFICATIONS & FEATURES | HARDWARE DIMENSIONS | PRODUCT OVERVIEW | INTRODUCTION |

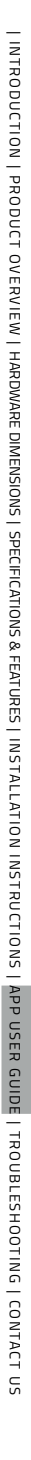

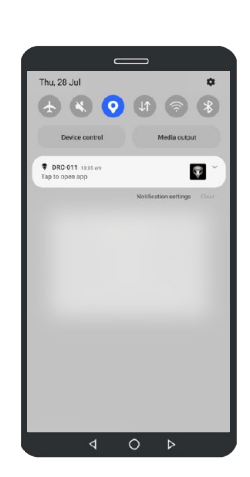

 $Fig. 41$ 

Turn on location.

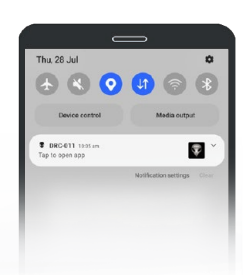

Turn on Internet.

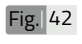

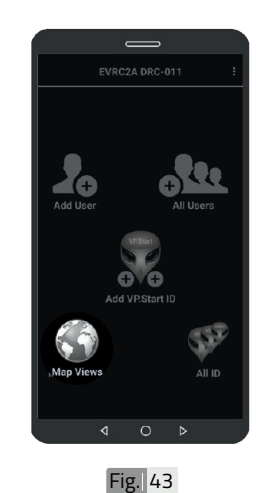

Click to open "Map Views".

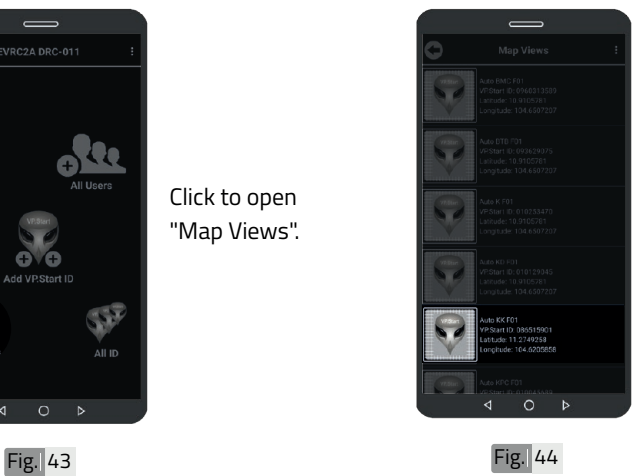

Select a VP.Start ID.

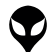

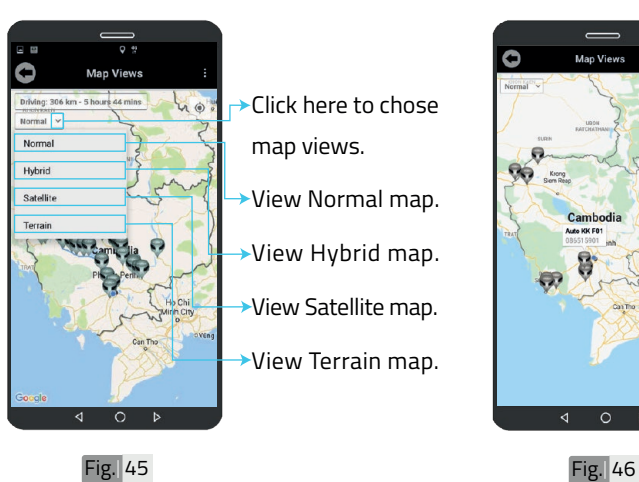

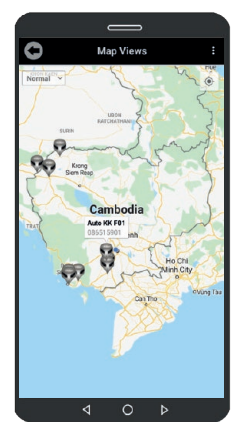

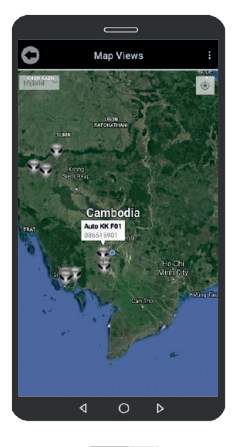

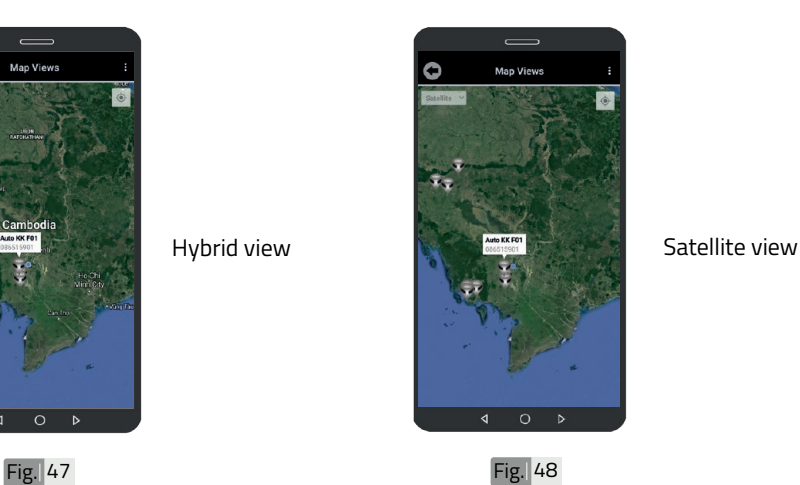

Normal view

**APP USER GUIDE APP USER GUIDE**

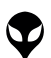

VP-DOC-UG-D011-V1.0 www.vpstart.com

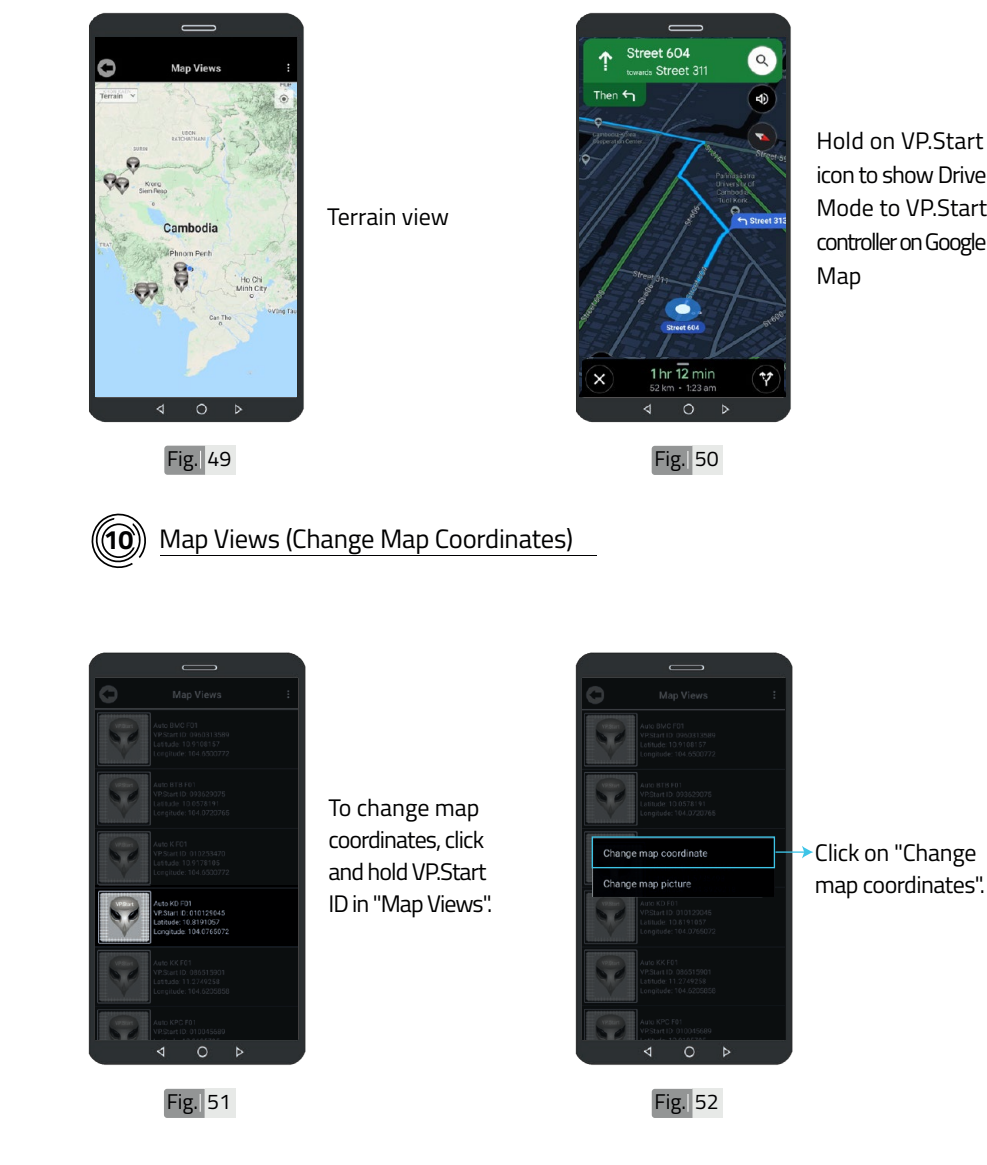

Hold on VP.Start icon to show Drive Mode to VP.Start controller on Google | INTRODUCTION | PRODUCT OVERVIEWEN | HARDWARE DIMENSIONS| PSECIFICATIONS & FEATURES| INSTALICTION INSTRUCTIONS| APP USER GUIDE | TROUBLESHOOTING | CONTACT US | INTRODUCTION | PRODUCT OVERVIEW | HARDWARE DIMENSIONS | SPECIFICATIONS & FEATURES | INSTALLATION INSTRUCTIONS | APP USER GUIDE | TROUBLESHOOTING | CONTACT US

**APP USER GUIDE APP USER GUIDE**

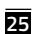

VP-DOC-UG-D011-V1.0 www.vpstart.com

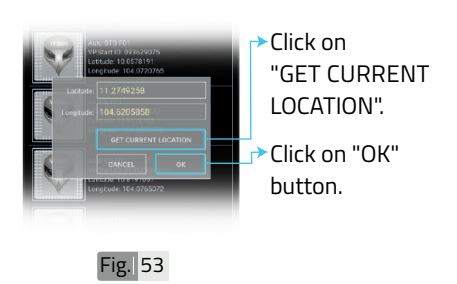

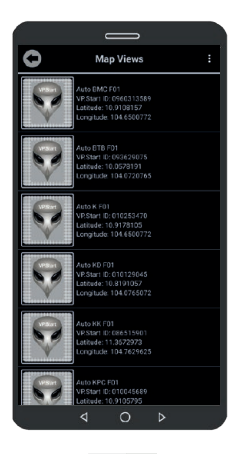

DRC-011 location changed.

Fig. 54

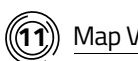

#### **11** Map Views (Change Map Picture)

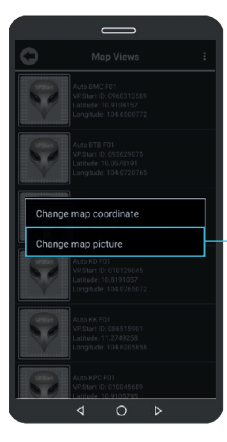

To change map picture, click and hold VP.Start ID in "Map Views" as Fig. 55. And click on "Change map picture".

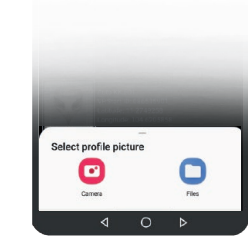

Fig. 56

Take photo from "Camera" or choose photo from "File " and select photo. And confirm by "OK" button.

**APP USER GUIDE APP USER GUIDE**

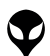

Fig. 55

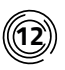

#### **12** Map Views (Delete Map Picture)

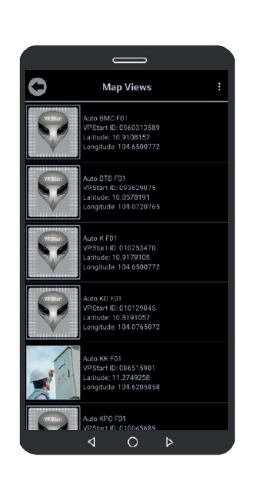

DRC-011 map picture changed.

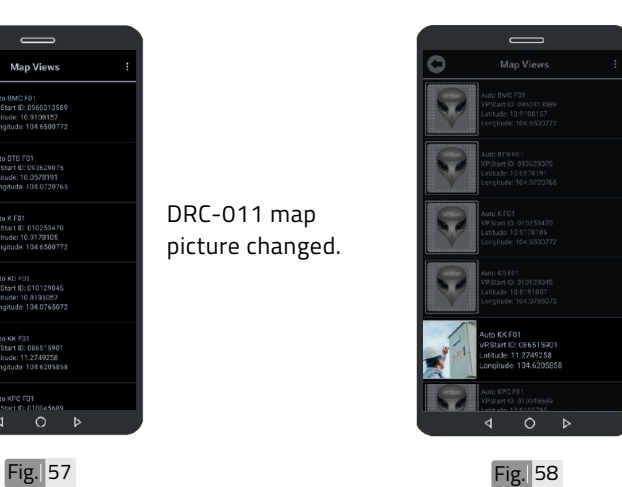

To delete map picture, click and hold on map picture.

**APP USER GUIDE APP USER GUIDE**

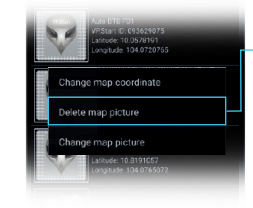

Click on "Delete map picture" and confirm by "OK" button.

Fig. 59

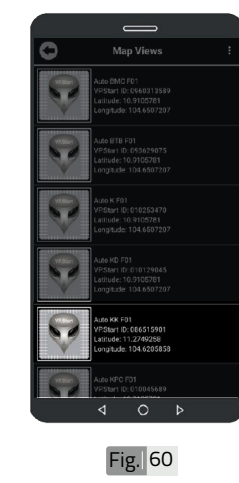

DRC-011 map picture deleted.

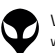

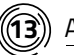

#### **13** All IDs

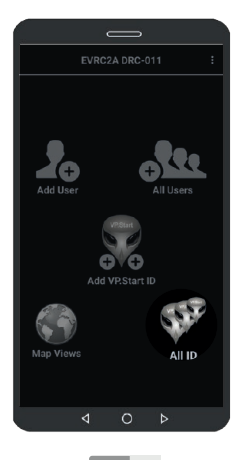

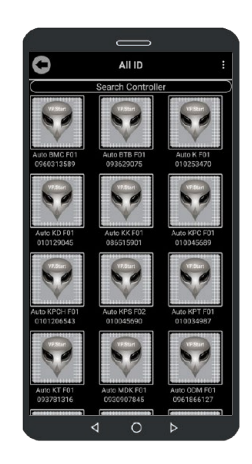

All VP.Start ID view.

 $\bullet$  Scroll up or down to view all VP.Start IDs in Map Views. **ANOTE** 

Fig. 61 **Fig. 62** 

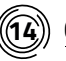

 $\widehat{\mathbf{(4)}}$  Control Interface

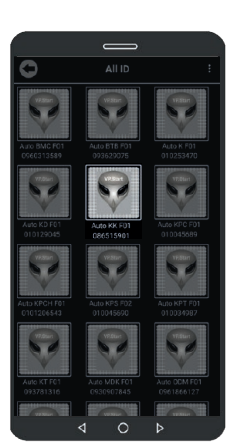

Select a VP.Start ID.

Click on "All ID".

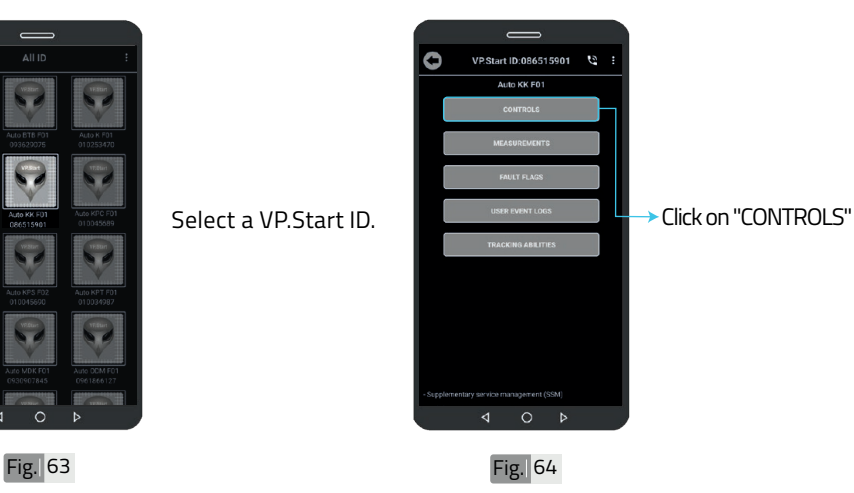

# **APP USER GUIDE 28APP USER GUIDE**

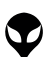

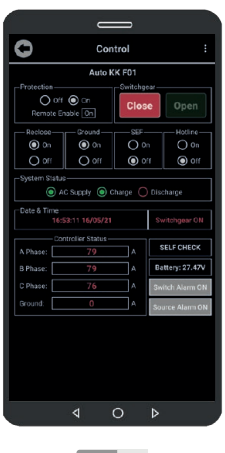

To control "Open Switchgear", click on "Open" button.

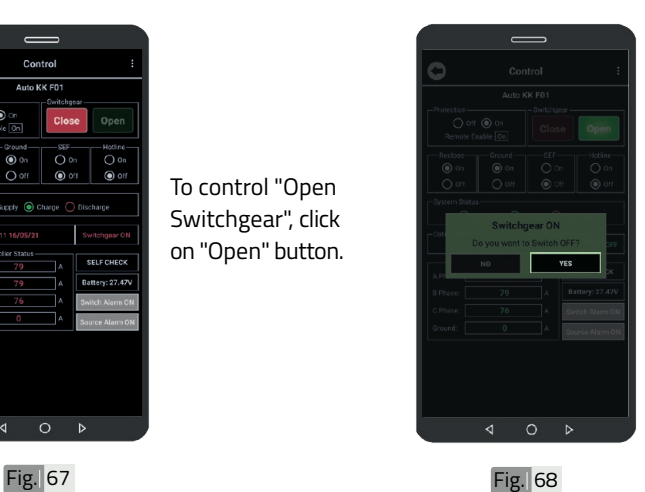

Click on "YES" button to Open Switchgear.

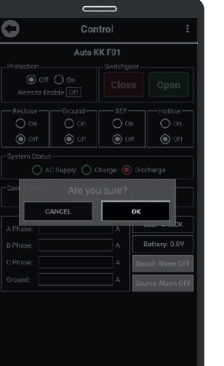

 $\overline{\circ}$  $\overline{b}$  Click on "OK" button.

Fig. 65 Fig. 66

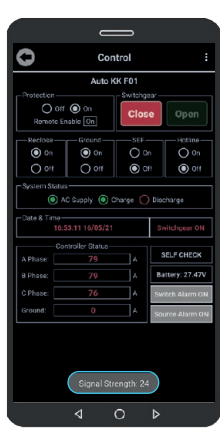

**ANOTE** 

 $\lozenge$  The "Signal Strength" will pop up as a notification message below indicating signal strength between 1 - 31 at the controller's site location. Signal strength of 15 and above is recommended.

## **APP USER GUIDE APP USER GUIDE**

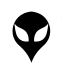

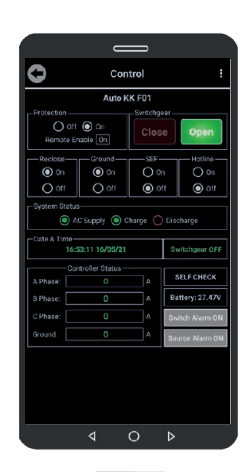

Fig. 69 Fig. 70

CONTACT US I TROUBLESHOOTING | APP USER GUIDE | INSTALLATION INSTRUCTIONS | SPECIFICATIONS & FEATURES | HARDWARE DIMENSIONS | PRODUCT OVERVIEW | INTRODUCTION |

CONTACT US I TROUBLESHOOTING | APP USER GUIDE | INSTALLATION INSTRUCTIONS | SPECIFICATIONS & FEATURES | HARDWARE DIMENSIONS | PRODUCT OVERVIEW | INTRODUCTION |

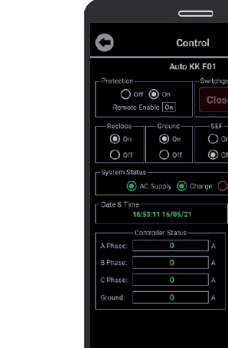

To control "Close Switchgear", click on "Close" button.

Open

 $rac{4}{\sqrt{2}}$  on

⊂<br>(®) 011

 $O$   $\triangleright$ 

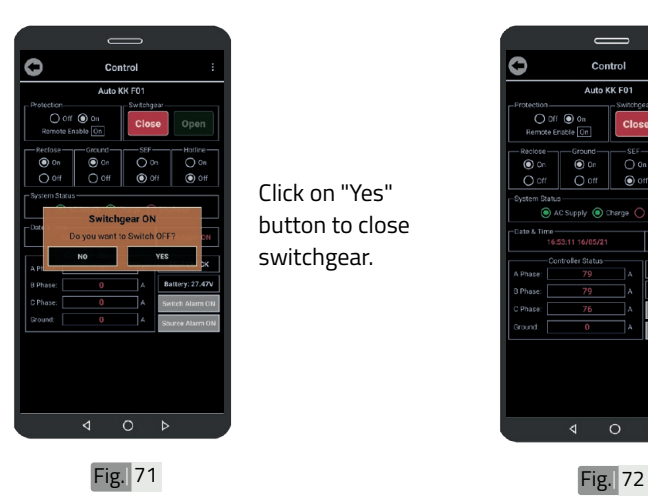

Click on "Yes" button to close switchgear.

Control "Open Switchgear" success.

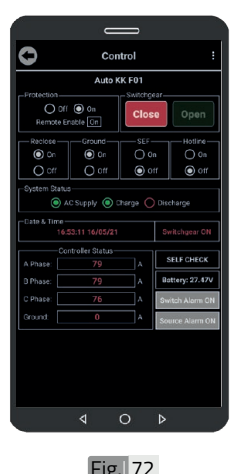

Control "Close Switchgear" success. **APP USER GUIDE APP USER GUIDE**

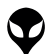

**30**

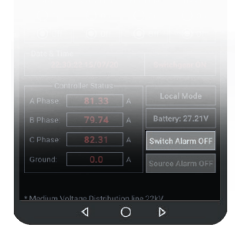

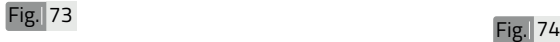

To turn switch alarm on, click on "Switch Alarm OFF" button. And confirm by "OK" button.

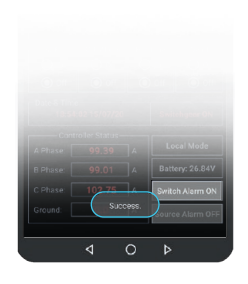

#### **ANOTE**

"Success" will pop up as a notification message below indicating that you have turned on the automated "Switch Alarm" notifications successfully.

## **APP USER GUIDE APP USER GUIDE**

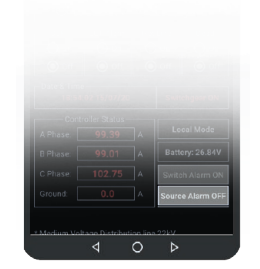

To turn source alarm on, click on "Source Alarm OFF" button. And confirm by "OK" button.

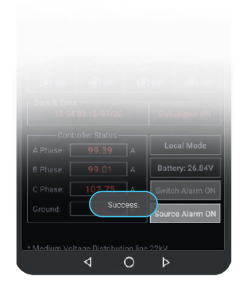

Fig. 75 Fig. 76

#### **ANOTE**

"Success" will pop up as a notification message below indicating that you have turned on the automated "Source Alarm" on notifications successfully.

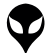

| INTRODUCTION | PRODUCT OVERVIEW | HARDWARE DIMENSIONS | SPECIFICATIONS & FEATURES | INSTALLATION INSTRUCTIONS | APP USER GUIDE | TROUBLESHOOTING | CONTACT US

| INTRODUCTION | PRODUCT OVERVIEW | HARDWARE DIMENSIONS| PSECIFICATIONS & FEATURES| INSTAUCTION INSTRUCTIONS | APP USER GUIDE | TROUBLESHOOTING | CONTACT US

**31**

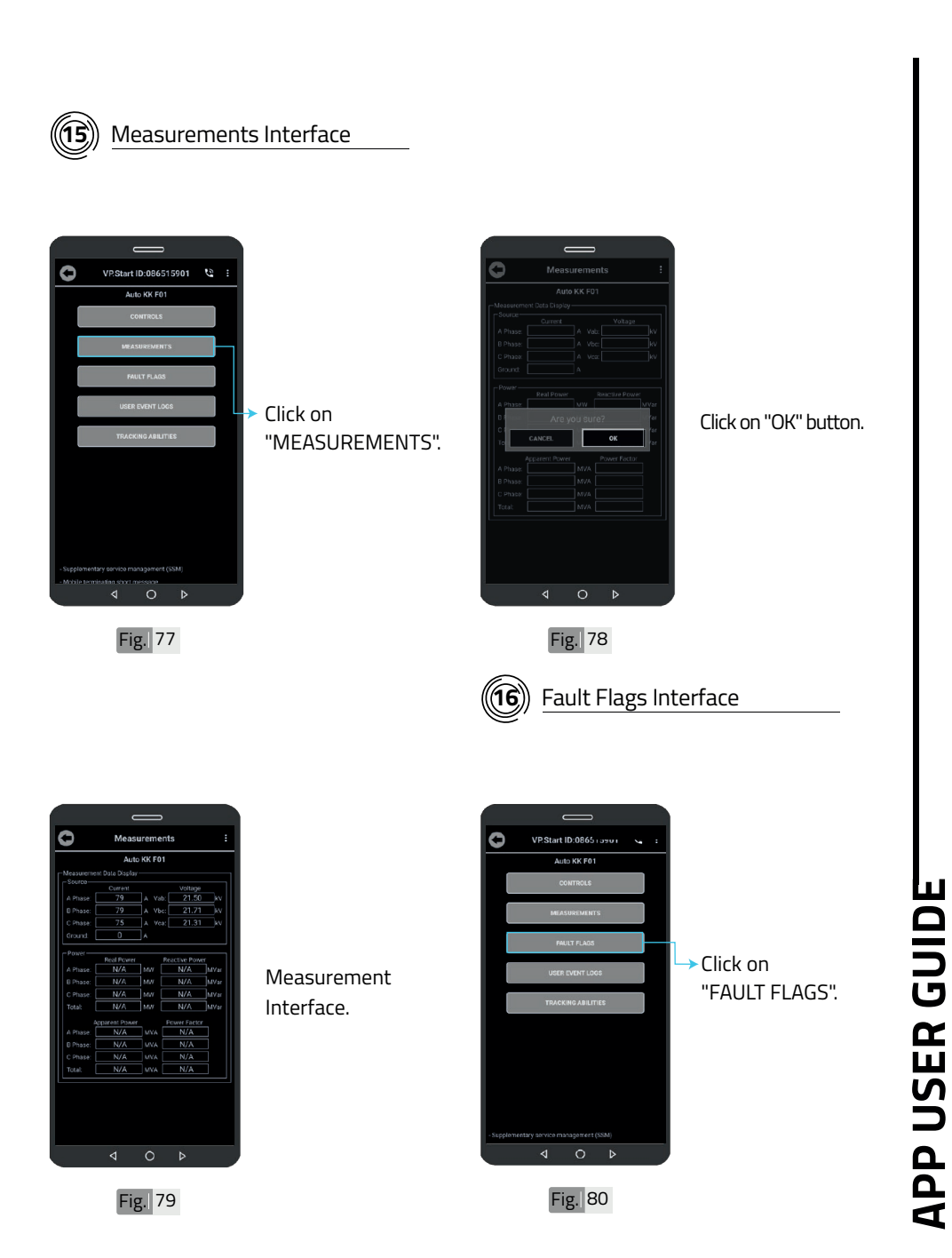

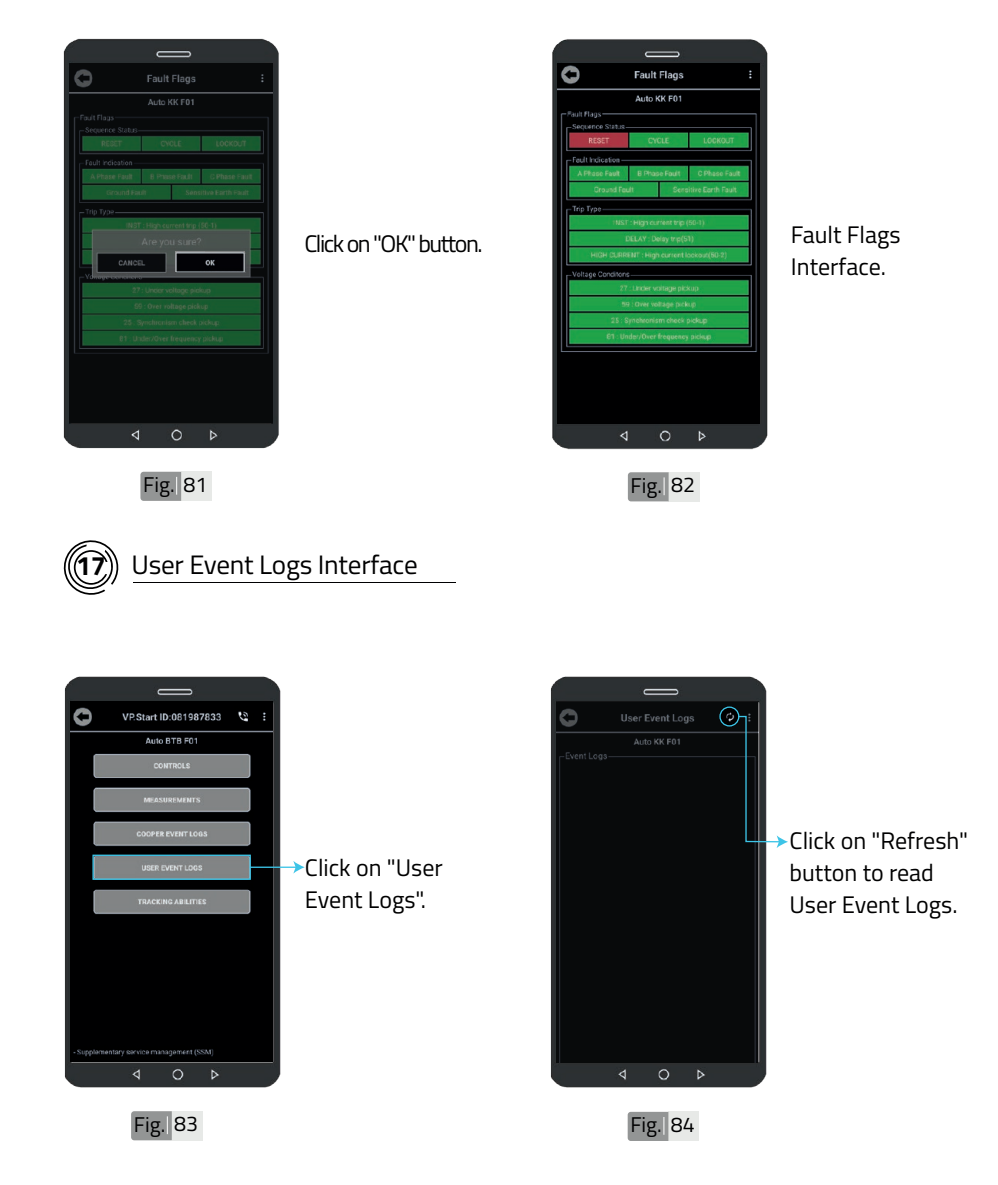

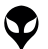

**APP USER GUIDE**

**APP USER GUIDE** 

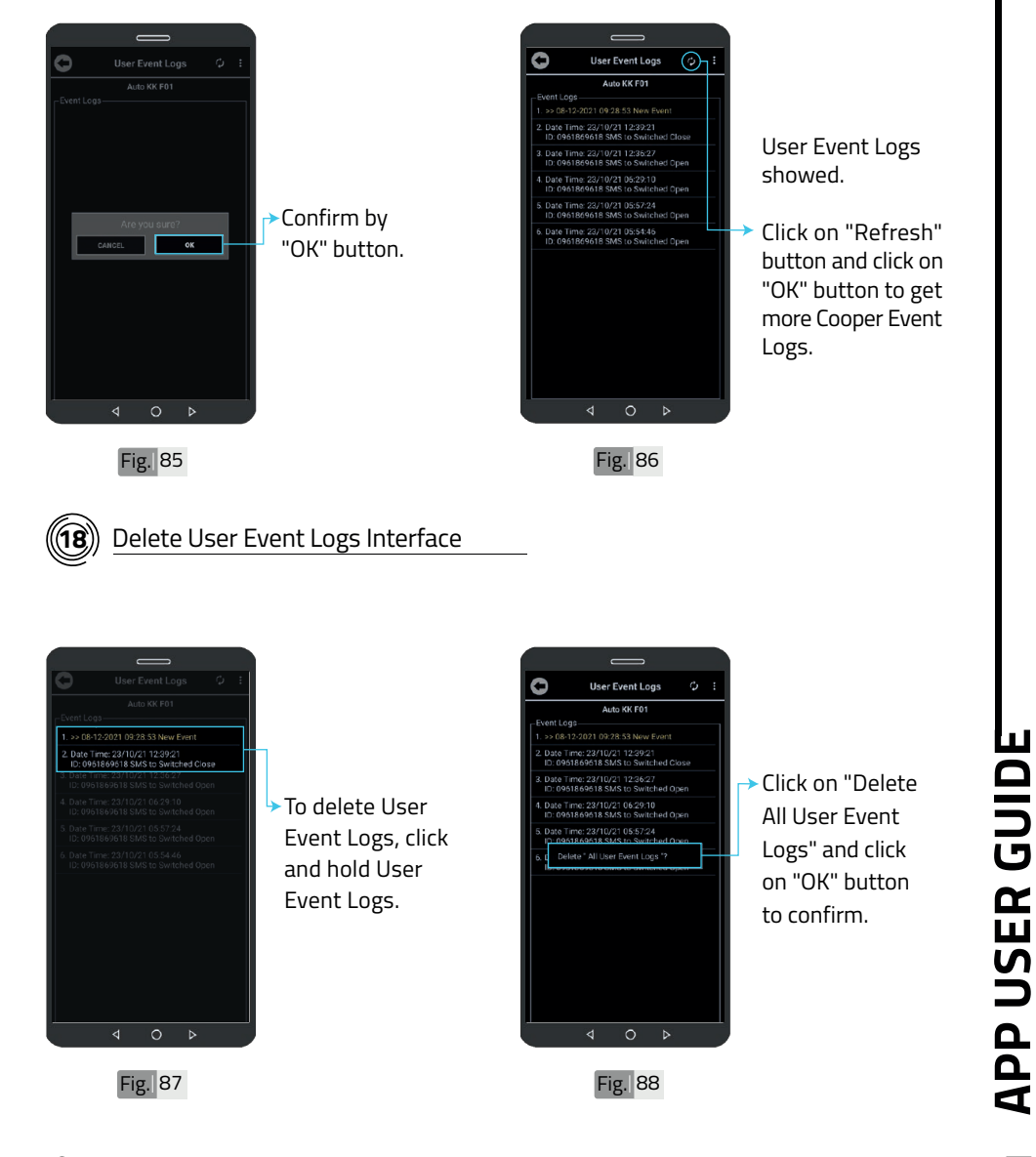

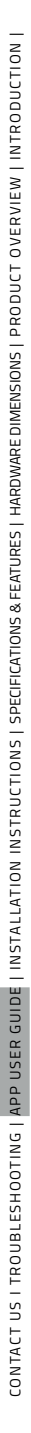

VP-DOC-UG-D011-V1.0 www.vpstart.com

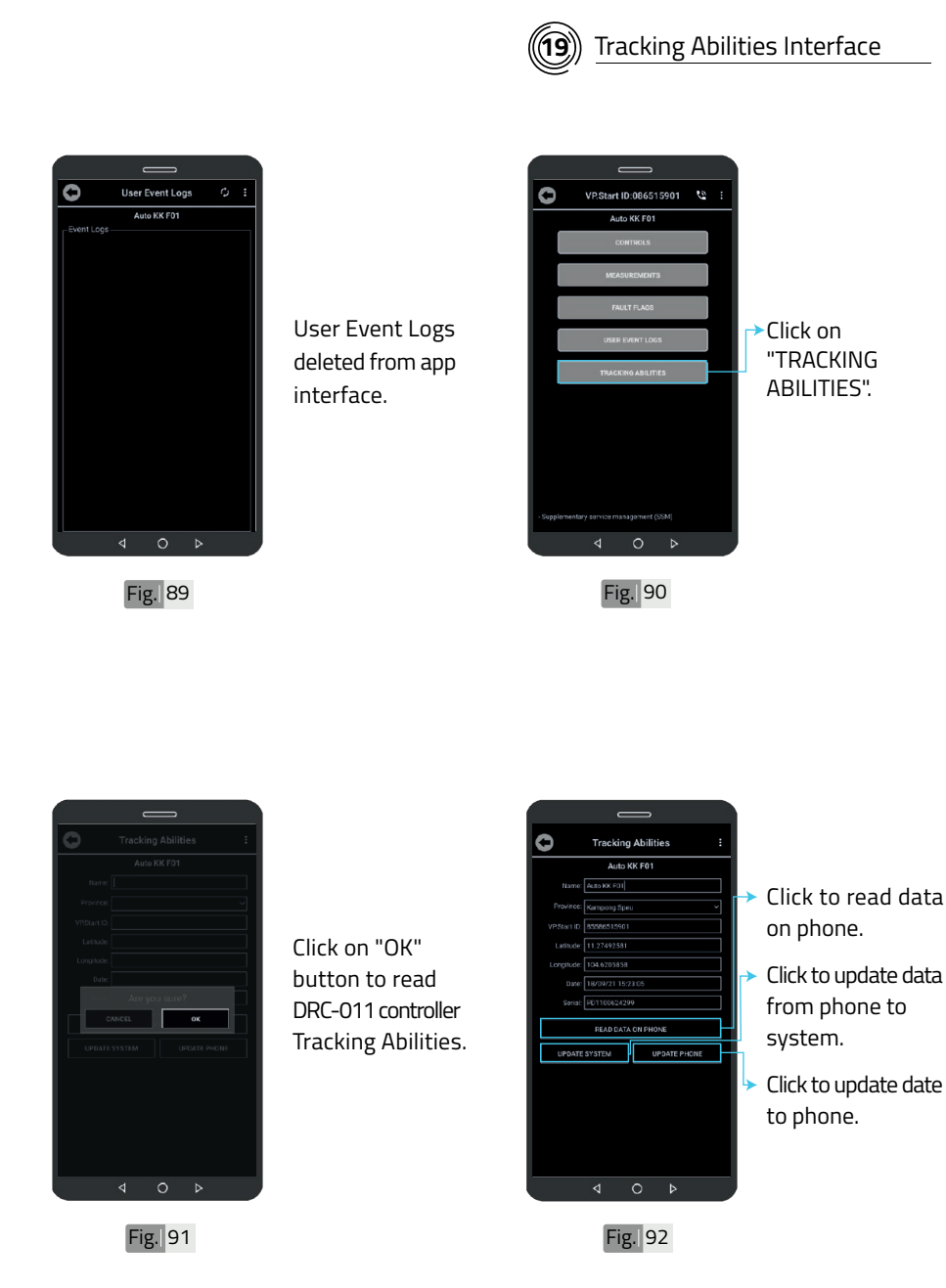

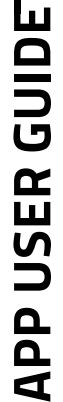

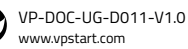

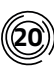

#### **20** Remote "Call Control"

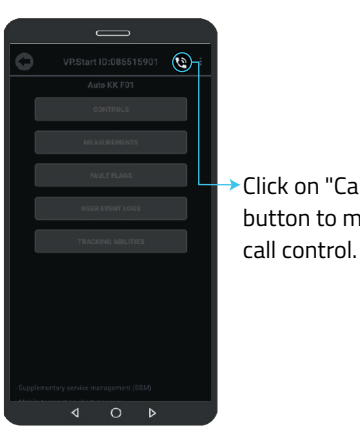

Fig. 93 Fig. 94

CONTACT US I TROUBLESHOOTING | APP USER GUIDE | INSTALLATION INSTRUCTIONS | SPECIFICATIONS & FEATURES | HARDWARE DIMENSIONS | PRODUCT OVERVIEW | INTRODUCTION |

CONTACT US I TROUBLESHOOTING | APP USER GUIDE | INSTALLATION INSTRUCTIONS | SPECIFICATONS& FEATURES | HARDWARE DIMENSIONS | PRODUCT OVERVIEW | INTRODUCTION |

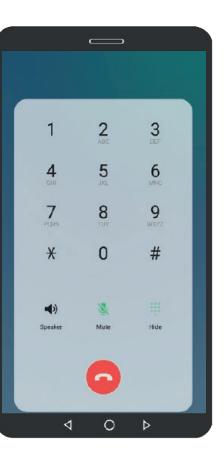

Remote call control interface.

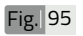

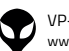

VP-DOC-UG-D011-V1.0 www.vpstart.com

### Click on "Call" button to make  $\blacksquare$  $\blacktriangleleft$

086515901 Click to turn on Speaker. **→ Click to Mute.**  $\ast$ Click to show Keypad. L. 甲

#### CALL CONTROL

 $\Omega$ 

 $\overline{\phantom{0}}$ 

Click **O** for Khmer.

Click <sup>o</sup> for English.

 $Click  $⑤$  for an introduction to its features$ and an explanation of how to use the DRC-011. 123670890 \* #

Click **O** for "Current".

Click **6** for "Voltage".

Click  $\odot$  to know about the "Switching" Position" function.

Click <sup>o</sup> for "Re-start Controller".

Click  $\odot$  for "Power Consumption".

Click  $\odot$  for Opening "Control Mode".

Click  $\odot$  for "Open".

Click  $\bigcirc$  for "Close".

**36**

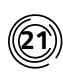

#### Renaming VP.Start IDs (DRC-011 Controllers)

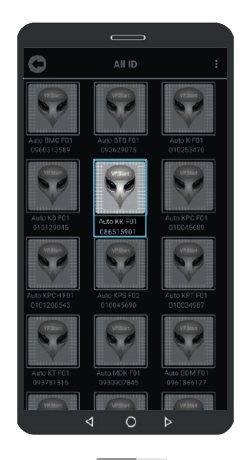

To rename VP.Strat ID, click and hold on VP.Start ID icon.

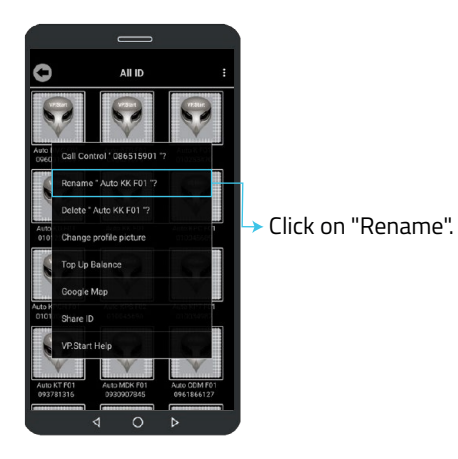

Fig. 96 Fig. 97

## **APP USER GUIDE APP USER GUIDE**

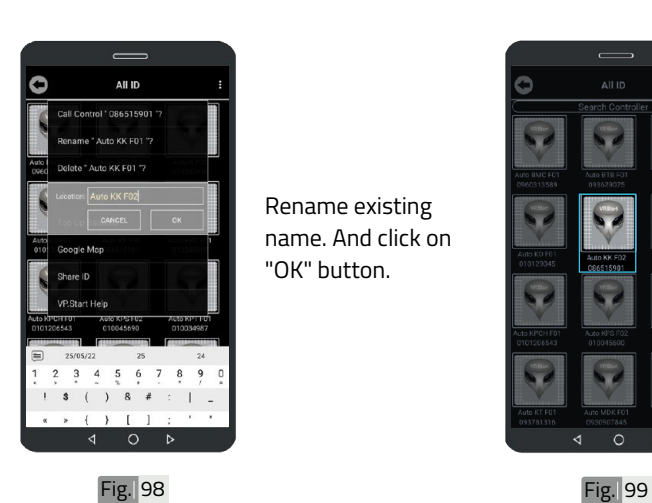

Rename existing name. And click on "OK" button.

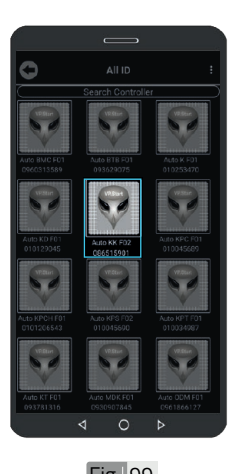

Controller's name changed.

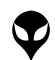

#### **22** Delete VP.Start ID

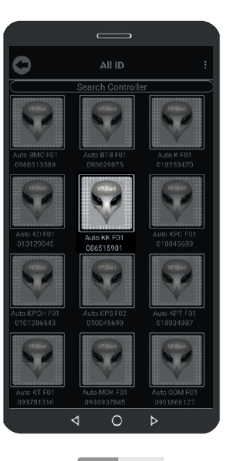

To delete VP.Start ID, click and hold on VP.Start ID icon.

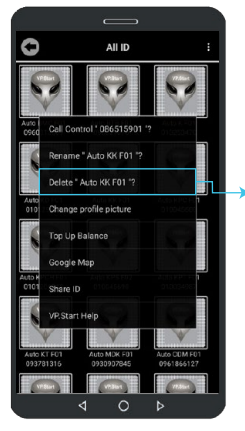

Click on "Delete". Then click on "OK" button.

Fig. 100 **Fig. 101** 

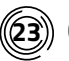

**23** Clear Alarm

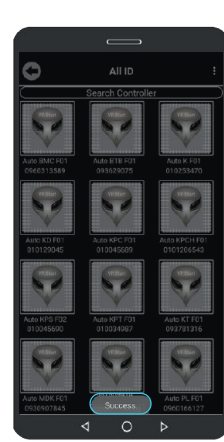

Fig. 102

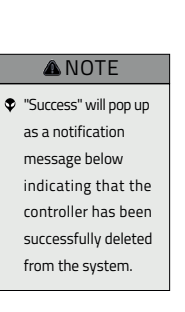

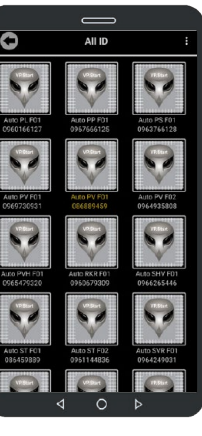

To Clear Alarm, click and hold on alarmed VP.Start ID.

Fig. 103

**APP USER GUIDE APP USER GUIDE**

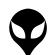

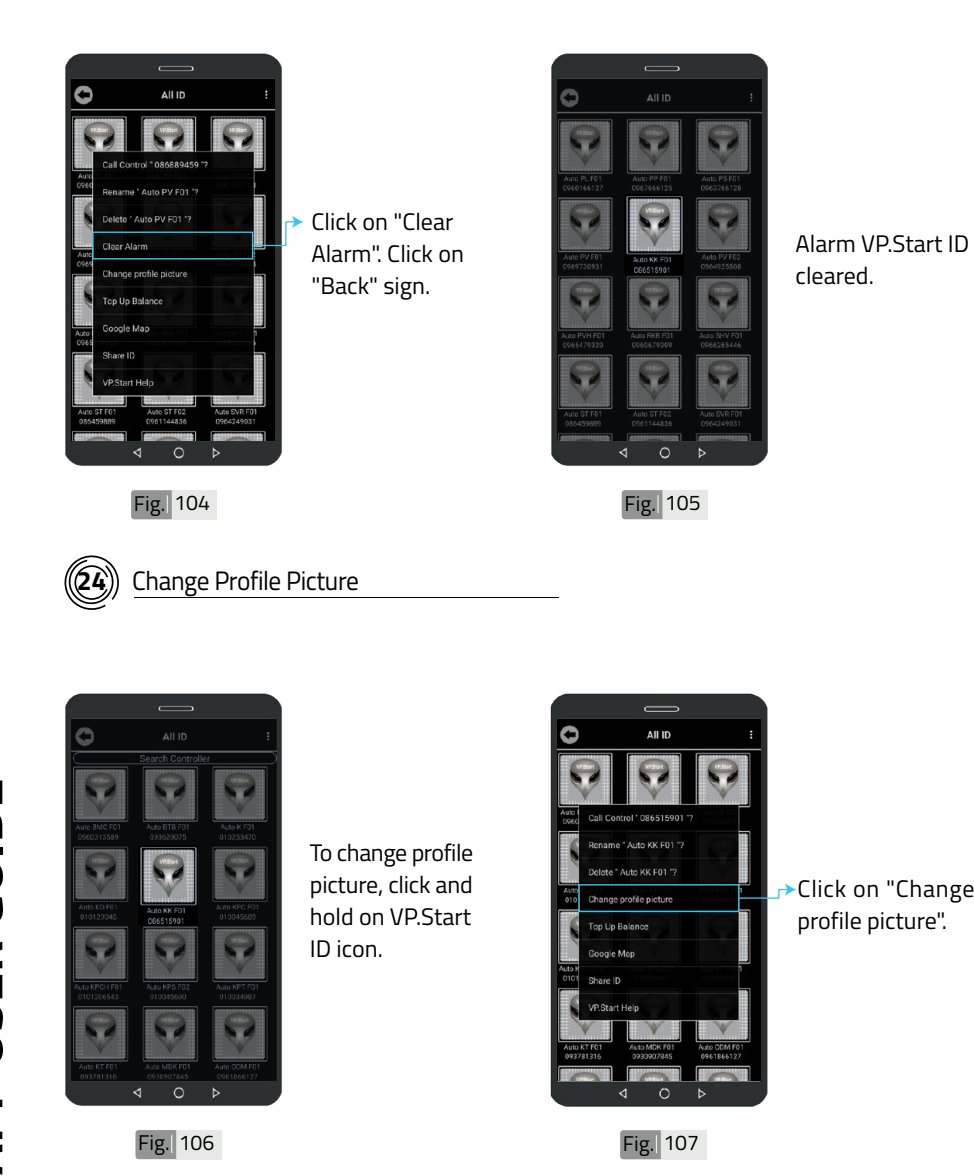

![](_page_41_Picture_1.jpeg)

![](_page_41_Picture_2.jpeg)

![](_page_42_Picture_0.jpeg)

Take photo from "Camera" or choose photo from "File". And confirm by "OK" button.

![](_page_42_Picture_2.jpeg)

Profile picture changed.

Fig. 109

#### Delete Profile Picture

![](_page_42_Picture_6.jpeg)

To Delete profile picture, click and hold on VP.Start ID icon.

![](_page_42_Picture_8.jpeg)

Click on "Delete profile picture". And confirm by "OK" button.

![](_page_42_Picture_10.jpeg)

**APP USER GUIDE APP USER GUIDE**

![](_page_43_Picture_0.jpeg)

#### **26** Top Up / Check Balance

![](_page_43_Picture_2.jpeg)

**APP USER GUIDE**

![](_page_44_Picture_0.jpeg)

**27** Google Map

![](_page_44_Picture_2.jpeg)

Fig. 116

Balance interface showed.

![](_page_44_Picture_5.jpeg)

Fig. 117

To view Google Map with Drive Mode to VP.Start controller, click on "Google Map".

![](_page_44_Picture_8.jpeg)

Google Map Drive Mode showed. Click on "X" sign to view in Google Map view.

![](_page_44_Picture_10.jpeg)

Fig. 119

Google Map viewed.

**APP USER GUIDE APP USER GUIDE 42**

![](_page_45_Picture_0.jpeg)

![](_page_45_Picture_1.jpeg)

Fig. 120

To share VP.Start ID to other phone number, click and hold on VP.Start ID icon and click on "Share ID".

![](_page_45_Picture_3.jpeg)

Fig. 121

## **APP USER GUIDE APP USER GUIDE**

![](_page_45_Picture_6.jpeg)

#### **ANOTE**

"Success" will pop up as a notification message below indicating that you have successfully shared the DRC-011 controller's ID and controller information to another phone number as a SMS as shown in Fig. 122.

![](_page_45_Picture_9.jpeg)

![](_page_45_Picture_175.jpeg)

![](_page_45_Picture_11.jpeg)

| INTRODUCTION | PRODUCT OVERVIEWEN | HARDWARE DIMENSIONS| PSECIFICATIONS & FEATURES| INSTALLTION INSTRUCTIONS| APP USER GUIDE | TROUBLESHOOTING | CONTACT US | INTRODUCTION | PRODUCT OVERVIEW | HARDWARE DIMENSIONS | SPECIFICATIONS & FEATURES | INSTALLATION INSTRUCTIONS | APP USER GUIDE | TROUBLESHOOTING | CONTACT US

![](_page_45_Picture_13.jpeg)

![](_page_46_Picture_0.jpeg)

#### **29** VP.Start Help

![](_page_46_Picture_2.jpeg)

**To alert to call** center immediately for help, click and hold on VP.Start ID icon and click on "VP.Start Help".

![](_page_46_Picture_4.jpeg)

Fig. 125

Click on "Ok" button. The app will command the DRC-011 controller to automatically share its ID information and call directly to VP.Start's call center to alert our support team immediately.

Fig. 124

![](_page_46_Figure_7.jpeg)

## **APP USER GUIDE APP USER GUIDE**

![](_page_46_Picture_10.jpeg)

![](_page_47_Picture_0.jpeg)

If the controller is inaccessible for any reason, the app can be used to manually send the controller ID to the VP.Start call center. Click on "SEND CONTROLLER ID: 098555589" to execute the commend. And confirm by "OK" button.

![](_page_47_Picture_152.jpeg)

 $\textcircled{1}$  The user has shared the controller's ID manually with VP. Start's call center as shown in Fig. 129. **ANOTE** 

## **APP USER GUIDE APP USER GUIDE**

![](_page_47_Picture_5.jpeg)

Or Click on "CALL CENTER: 098 555 589" to call to VP. Start's call center.

![](_page_47_Picture_7.jpeg)

![](_page_47_Picture_153.jpeg)

VP. Start's call center.

![](_page_47_Picture_11.jpeg)

![](_page_48_Picture_0.jpeg)

#### **30** Alarm System

![](_page_48_Picture_2.jpeg)

Fig. 132 Fig. 133

Switchgear off Alarm.

![](_page_48_Picture_5.jpeg)

22kV Supply off Alarm.

![](_page_48_Picture_8.jpeg)

VP-DOC-UG-D011-V1.0 www.vpstart.com

![](_page_48_Picture_9.jpeg)

![](_page_48_Picture_10.jpeg)

#### **ANOTE**

Click on "LOGIN" to login controls interface panel.

Click on "EXIT" to exit an alarm notification message.

## **APP USER GUIDE APP USER GUIDE**

**46**

### **TROUBLESHOOTING**

![](_page_49_Figure_1.jpeg)

#### **LED Light Status Explanation**

![](_page_49_Picture_126.jpeg)

![](_page_49_Picture_4.jpeg)

**TROUBLESHOOTING**

**TROUBLESHOOTING** 

#### **Test Serial DRC-011 Controller**

![](_page_50_Picture_1.jpeg)

www.vpstart.com

**TROUBLESHOOTING**

TROUBLESHOOTING

![](_page_51_Picture_0.jpeg)

# **TROUBLESHOOTING TROUBLESHOOTING**

### **CONTACT US**

![](_page_52_Picture_1.jpeg)

## $\textcircled{\footnotesize{1}}\textcircled{\footnotesize{1}}\textcircled{\footnotesize{1}}\textcircled{\footnotesize{1}}\textcircled{\footnotesize{1}}\textcircled{\footnotesize{1}}\textcircled{\footnotesize{1}}\textcircled{\footnotesize{1}}\textcircled{\footnotesize{1}}$

#### ි (ම **VP.Start HQ**

#15, Street 604, Sangkat Boeung Kok2, Khan Toul Kork, Phnom Penh, 120408, Cambodia.

![](_page_52_Picture_5.jpeg)

#29, Street 1946, Sangkat Phnom Penh Thmey, Khan Sen Sok, Phnom Penh, 120408, Cambodia.

(+855) 23 888 167 / 86 666 677 / 98 555 589 ୍

sale@vpstart.com / info@vpstart.com

![](_page_52_Picture_9.jpeg)

www.vpstart.com

![](_page_52_Picture_11.jpeg)

![](_page_52_Picture_13.jpeg)

## **CONTACT US CONTACT US**

![](_page_53_Picture_0.jpeg)

@sale@vpstart.com | info@vpstart.com @ (+855) 23 888 167 | (+855) 86 666 677